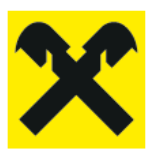

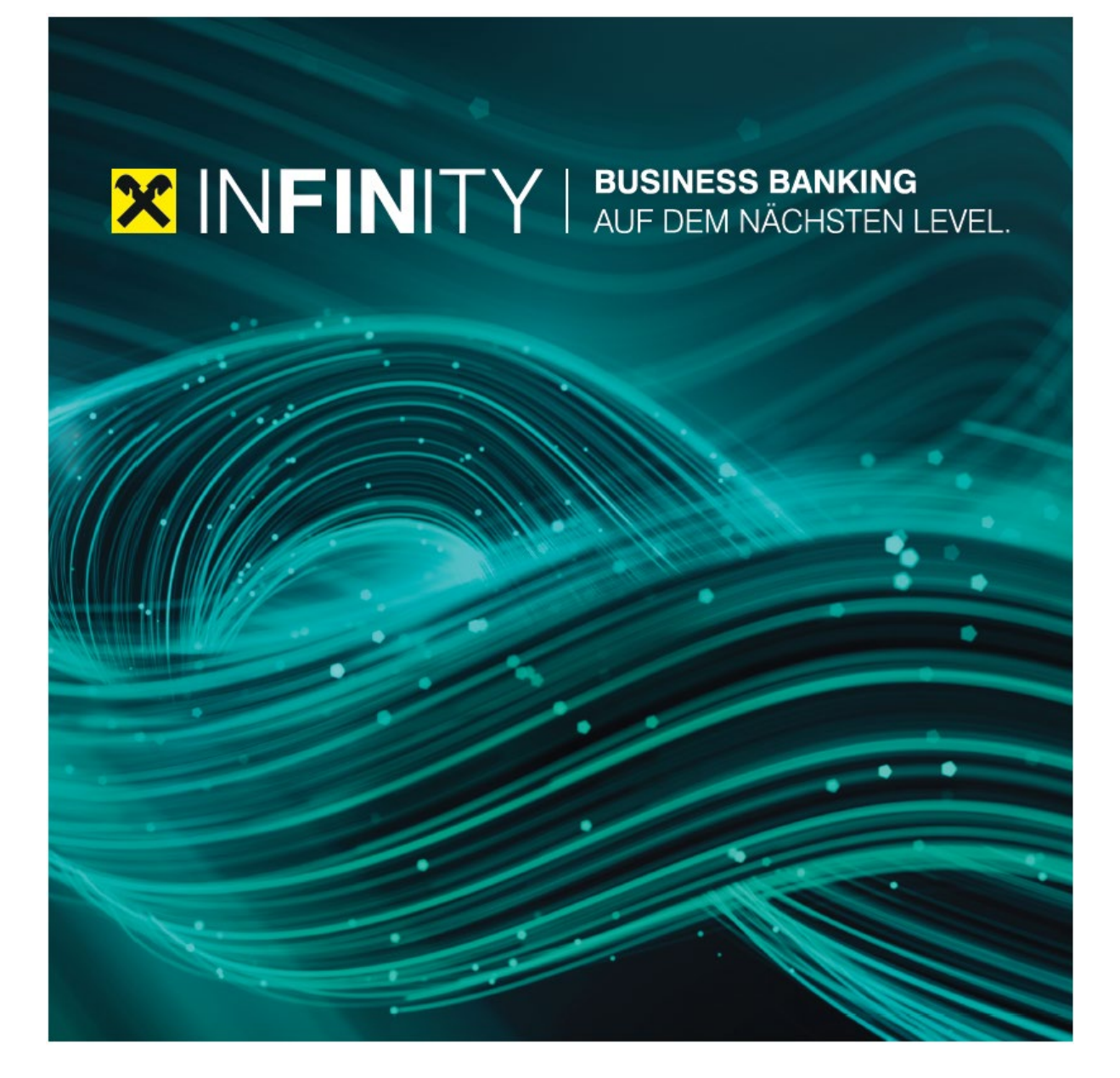

1

# **Funktionsübersicht** Handbuch

# Inhalt

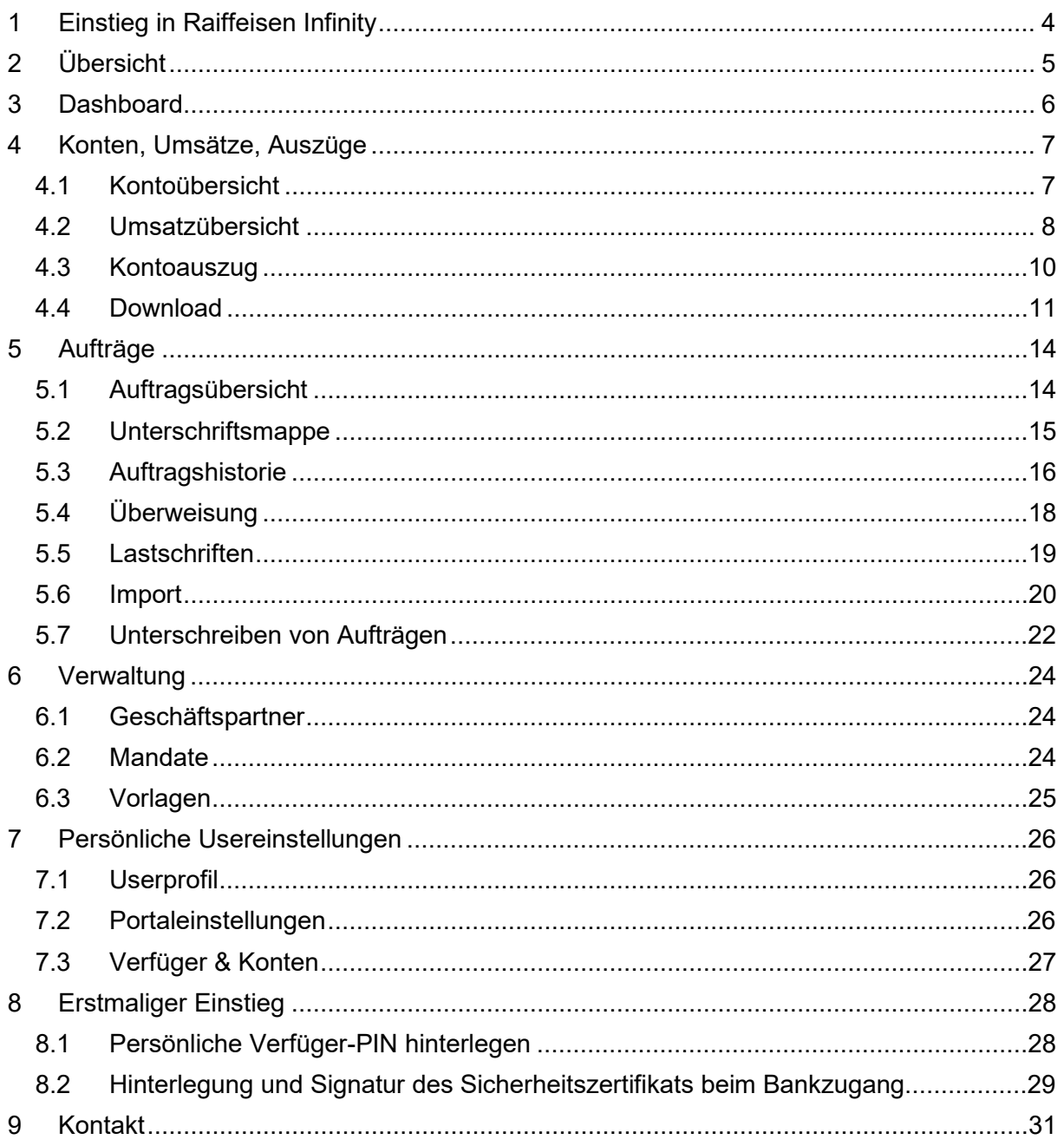

# **Vorwort / Einleitung**

Nachfolgende Beschreibung stellt die wichtigsten Tätigkeiten und Prozesse im Raiffeisen INFINITY Portal vor. Erklärt werden der Einstieg, die Programmhandhabung, Konten, Aufträge und Stammdaten.

Die gezeigten Screenshots stellen nur eine beispielhafte Erklärung dar und stimmen im Detail ggf. nicht mit der tatsächlichen Ansicht überein.

# <span id="page-3-0"></span>**1 Einstieg in Raiffeisen Infinity**

Bei Raiffeisen INFINITY handelt es sich um eine webbasierte Banking Plattform. Der Einstieg ist über jeden gängigen Internet-Browser möglich. Die Raiffeisenbank empfiehlt den Einstieg über Google Chrome.

Über folgenden Link können Sie ins Raiffeisen INFINITY Portal einsteigen (Login mittels SMS-Code Autorisierung):

[https://infinity.raiffeisen.at](https://infinity.raiffeisen.at/)

Die Anmeldung erfolgt mit folgenden Zugangsdaten:

#### • **E-Mail-Adresse**

Hier ist die Eingabe Ihrer E-Mail-Adresse notwendig, welche im Portal von Ihrem Administrator hinterlegt wurde (zB Ihre persönliche Unternehmens-EMailAdresse).

Klicken Sie anschließend auf "Weiter".

#### • **Persönliches Passwort**

Das persönliche Passwort wurde beim Ersteinstieg vergeben.

Klicken Sie anschließend auf "SMS-Code anfordern".

#### • **SMS-Code**

Den SMS-Code erhalten Sie auf jene Nummer, welche bei Ihrem Benutzer hinterlegt wurde.

Klicken Sie anschließend auf "Einloggen".

Sie wurden nun erfolgreich in Raiffeisen INFINITY angemeldet und gelangen sofort auf die Kontoübersicht.

# <span id="page-4-0"></span>**2 Übersicht**

Das Raiffeisen INFINITY Portal ist einfach und übersichtlich gestaltet.

Im linken Bereich finden Sie den Link zur Startseite und darunter die Hauptmenüpunkte:

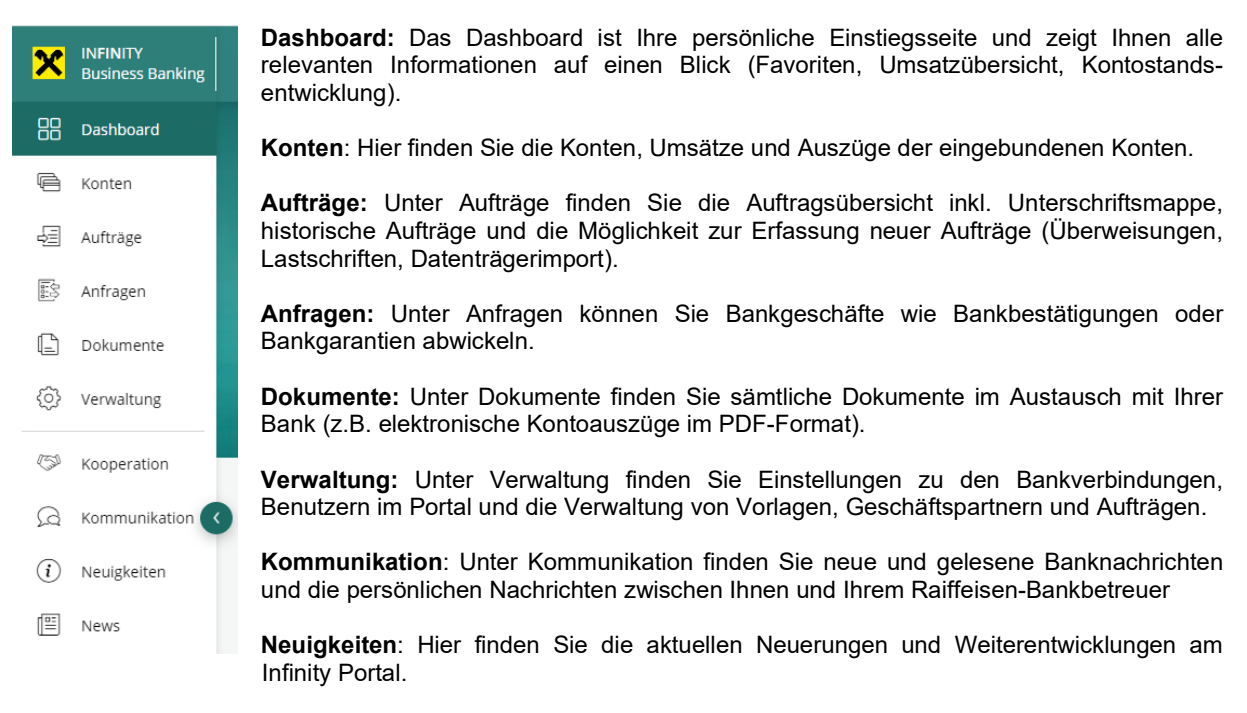

 **News**: Unter News finden Sie aktuelle Nachrichten und Branchennews.

Gegebenenfalls sind nicht alle Menüpunkte sichtbar.

Im linken Bereich finden Sie ebenfalls ein Symbol für sämtliche Neuigkeiten im Portal und News betreffend Ihre Banken (zB offene Aufträge oder neue Banknachrichten).

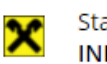

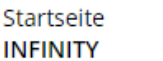

Benachrichtigungen

Im rechten oberen Bereich können Sie eine Abmeldung aus dem INFINITY Portal durchführen und Ihr User-Profil einsehen.

# <span id="page-5-0"></span>**3 Dashboard**

Das Dashboard ist Ihre persönliche Einstiegsseite in INFINITY und bietet Ihnen einen schnellen Überblick über alle relevanten Informationen. Es besteht aus fünf Widgets mit vielseitigen Funktionen:

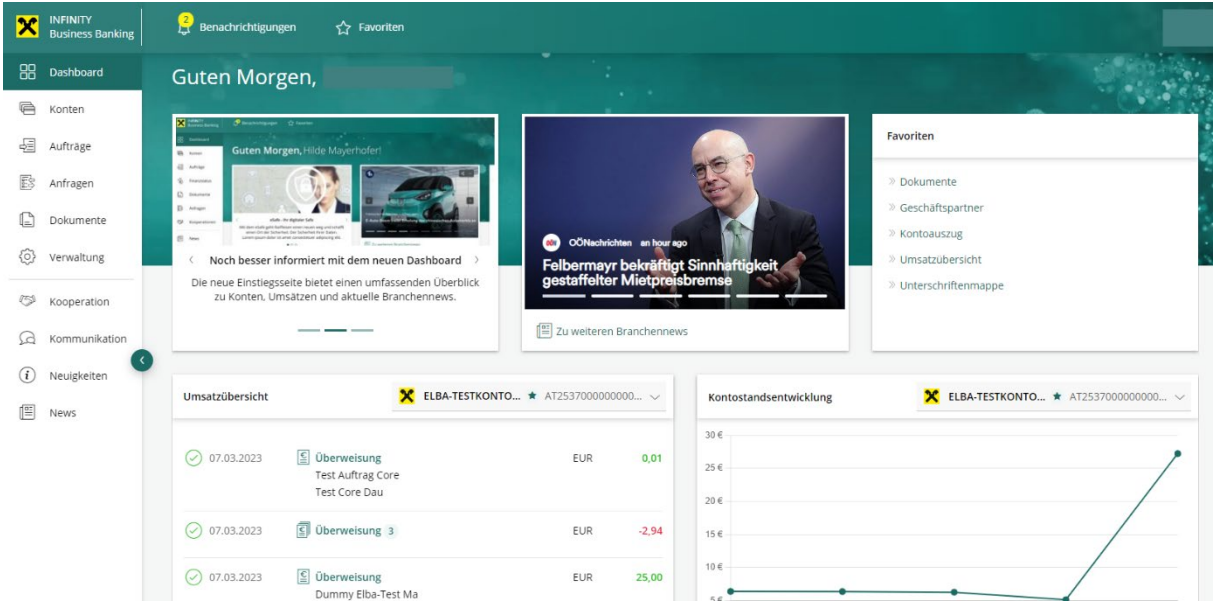

Neben Widgets mit Informationen zu neuen Funktionen, Mehrwertleistungen, Neuigkeiten und Brachennews finden Sie auf dem Dashboard auch:

**Favoritenwidget**: Das Favoritenwidget (oben rechts) zeigt Ihnen Ihre persönlichen Favoriten an und ermöglicht es Ihnen direkt von der Startseite zu den für Sie relevantesten Funktionen in INFINITY abzuspringen. Sie können jede Seite in INFINITY zu einem Favoriten machen indem sie Sie mithilfe des Stern-Symbols im Header markieren.

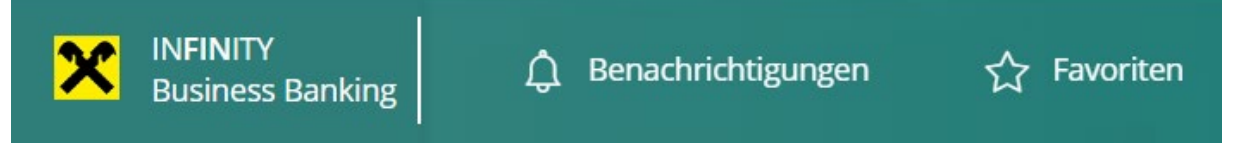

**Widget Umsatzübersicht**: Das Widget Umsatzübersicht (unten links) listet die letzten am Konto getätigten Umsätze. Mithilfe des Drop-Down Menüs können Sie das angezeigte Konto ändern und mithilfe der unten angezeigten Buttons schnell zur Umsatz-Detailübersicht springen bzw. eine neue Überweisung erstellen.

Widget Kontostandsentwicklung: Das Widget Kontostandsentwicklung zeigt Ihnen auf täglicher Basis die Entwicklung Ihrer Kontostände. Auch hier können Sie über das Drop-Down Menü das angezeigte Konto ändern.

# <span id="page-6-0"></span>**4 Konten, Umsätze, Auszüge**

Nach dem erfolgreichen Login wird automatisch eine Datenabholung durchgeführt. Eine erfolgreiche Abholung wird mit folgender Meldung am oberen Bildschirmrand bestätigt. Damit sind sämtliche Konten auf einem aktuellen Stand.

Datenaktualisierung abgeschlossen Die aktualisierten Daten stehen Ihnen in den entsprechenden Bereichen zur Verfügung.

Nach dem Login landen Sie sofort im Menüpunkt Konto auf die Kontoübersicht.

Im linken Bereich neben den Hauptmenüpunkten finden Sie nun die Untermenüpunkte "Kontoübersicht, "Umsatzübersicht" und "Kontoauszug".

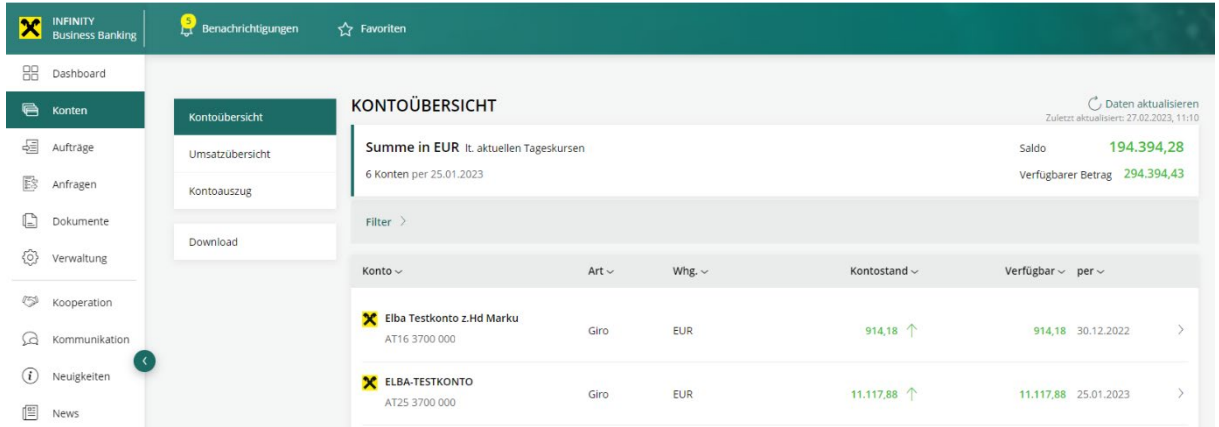

Unter "Konten" haben Sie immer die Möglichkeit, manuell eine Datenabholung durchzuführen. Dies ist rechts oben mit einem Klick auf "Daten aktualisieren" möglich. Darunter ist weiters der Zeitpunkt der letztmaligen Abholung zu finden.

Daten aktualisieren Zuletzt aktualisiert: 27.02.2023, 11:10

### <span id="page-6-1"></span>**4.1 Kontoübersicht**

In der Ansicht "Kontoübersicht" finden Sie eine Liste Ihrer verknüpften Konten inkl. IBAN, der Währung, dem aktuellen Kontostand und dem aktuell verfügbaren Betrag (aktueller Kontostand + untertägige Buchungen + ev. vorhandener Rahmen).

Darüber finden Sie den Gesamtsaldo über sämtliche Konten in Euro. Darunter finden Sie auch hier den verfügbaren Betrag.

In der Ansicht Kontoübersicht haben Sie die Möglichkeit, eine Filterung nach Ansichtsgruppe, Kontoart und Währung vorzunehmen. Die Ansichtsgruppen können in den persönlichen Usereinstellungen definiert werden.

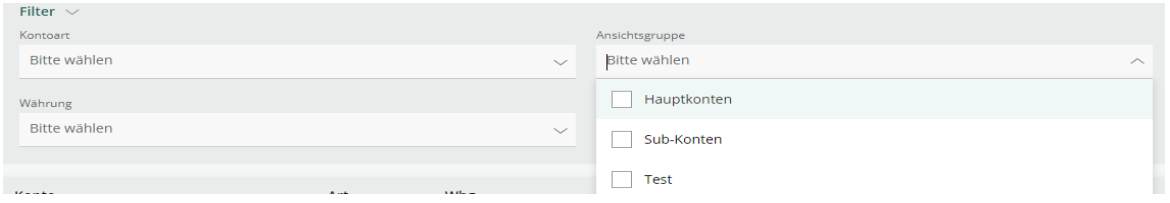

In der Listenübersicht können Sie anhand der angeführten Spalten sortieren (Konto, Kontoart, Währung, Kontostand, verfügbarer Kontostand).

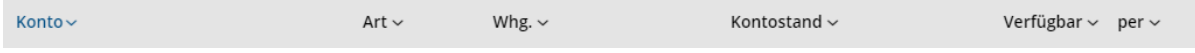

Bei einem Klick direkt auf das Konto werden Kontodetails inkl. Start- und Endsaldo und Gutund Lastschriften angezeigt.

Unter den Kontodetails finden Sie zwei Verknüpfungen. Bei einem Klick auf "Kontoauszug" gelangen Sie sofort in den jeweiligen aktuellen Kontoauszug des Kontos. Beim Klick auf "Neue Überweisung" gelangen Sie in die Maske zur Erfassung von Aufträgen.

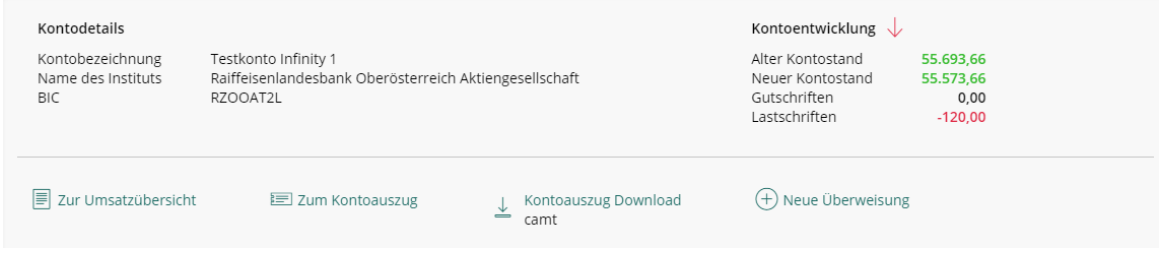

# <span id="page-7-0"></span>**4.2 Umsatzübersicht**

Beim Klick auf die Umsatzübersicht gelangen Sie zu den aktuellen Umsätzen über alle Konten hinweg.

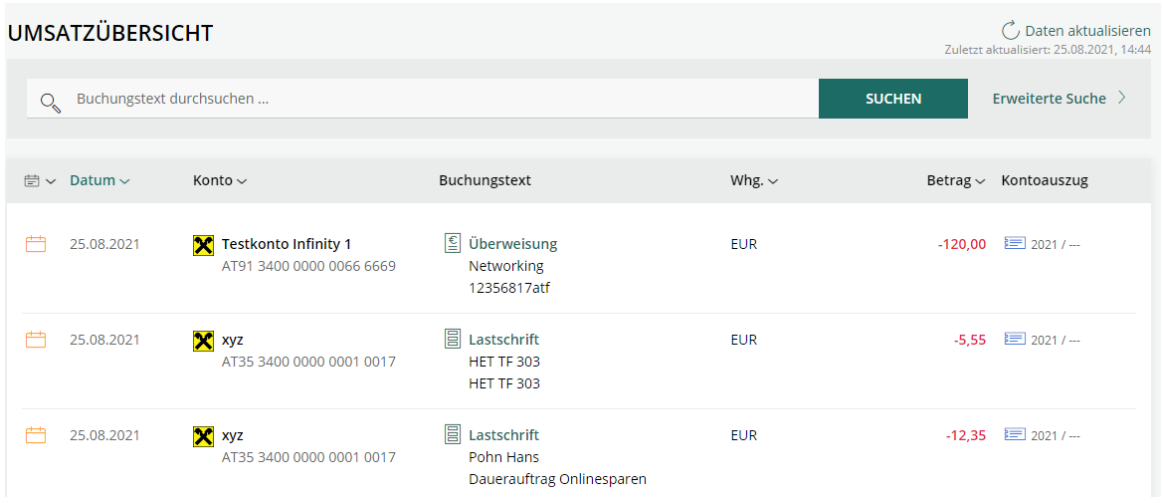

In den Umsätzen können Sie im Feld Buchungstext bzw. Verwendungszweck nach einer beliebigen Zeichenfolge suchen. Die Suche wird über alle Konten hinweg durchgeführt.

Weiters können Sie rechts die erweiterte Umsatzsuche aufklappen, in welcher eine gezielte Suche nach weiteren Parametern möglich ist.

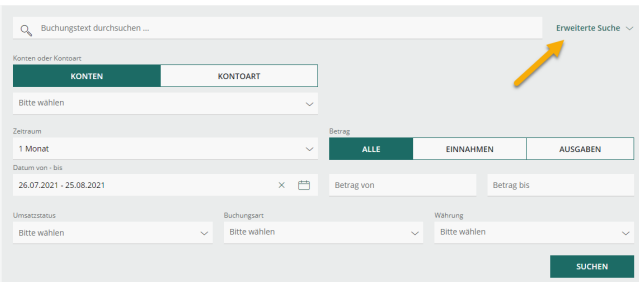

In der Listenübersicht können Sie auch hier anhand der angeführten Spalten sortieren (Datum, Konto, Buchungstext, Währung, Betrag, Kontoauszug).

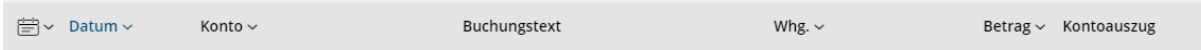

Das grüne Häkchen links neben dem jeweiligen Umsatz kennzeichnet einen gebuchten und abgeschlossenen Umsatz.

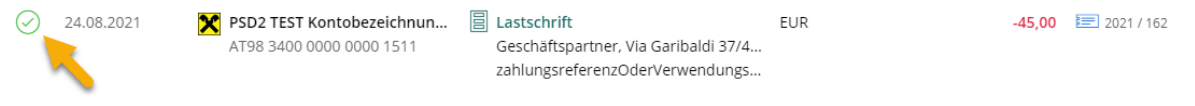

Umsätze mit folgendem Symbol wurden zwar bereits gebucht, jedoch noch nicht mit einem Tagesauszug abgeschlossen. Es handelt sich hierbei um eine untertätige Buchung.

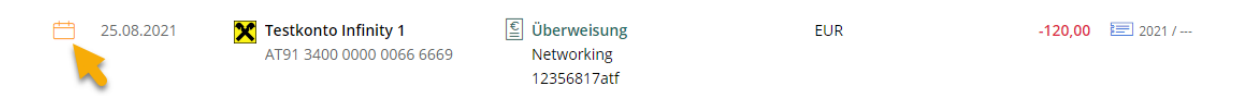

Bei einem Klick auf den jeweiligen Umsatz gelangen Sie zu den Umsatzdetails. Diese Ansicht können Sie mit dem Button "Schließen" rechts unten schließen.

**a** UMSATZDETAILS

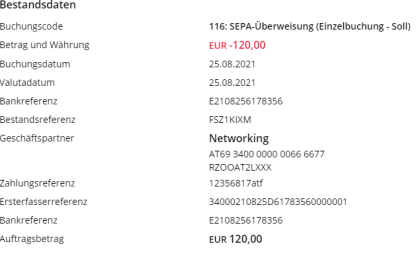

Bei einem Klick auf das Listensymbol rechts neben dem Umsatz gelangen Sie wiederum zum zugehörigen Kontoauszug.

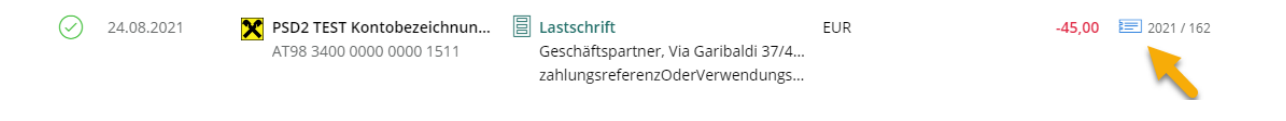

Über das Druckersymbol rechts oben können Sie die Ansicht entsprechend ausdrucken.

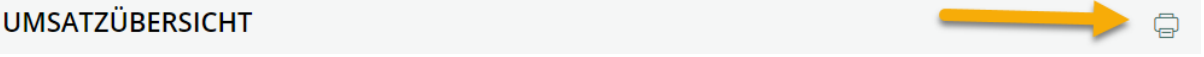

# <span id="page-9-0"></span>**4.3 Kontoauszug**

Beim Klick auf Kontoauszug gelangen Sie in die Auswahl und Ansicht der vorhandenen Kontoauszüge.

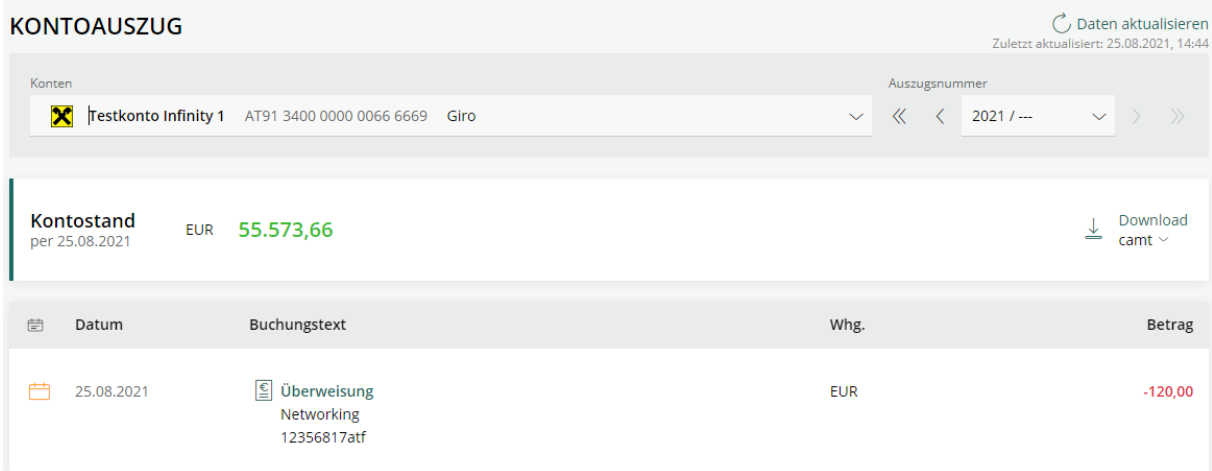

Im Auswahlfenster der Konten sind sämtliche in Raiffeisen INFINITY eingebundenen Konten ersichtlich. Die Reihung erfolgt alphabetisch nach der Kontobezeichnung. Rechts daneben können Sie die entsprechende Auszugsnummer selektieren.

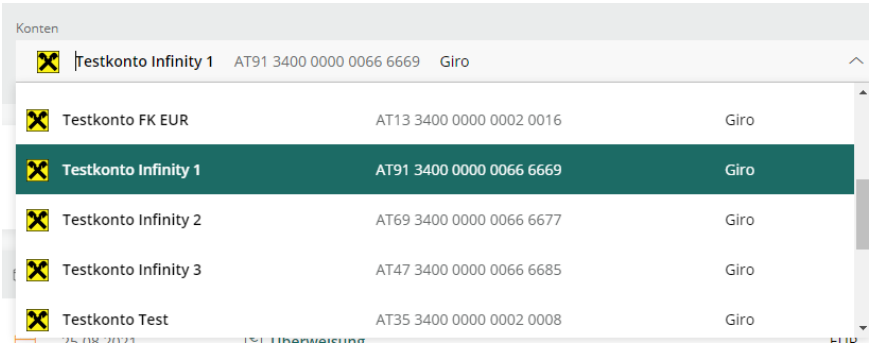

Unter der Kontoauswahl ist der aktuelle Kontostand per Datum des aktuellen Kontoauszugs ersichtlich (untertägige Buchungen sind nicht eingerechnet).

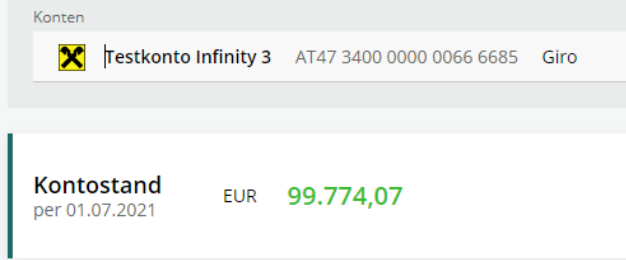

Wenn ein entsprechendes Konto und die zugehörige Auszugsnummer gewählt wurde (vorgewählt ist immer der aktuelle Auszug, werden darunter die entsprechenden Buchungen im Kontoauszug gelistet.

Wie in der Umsatzliste kennzeichnet das grüne Häkchen einen gebuchten und abgeschlossenen Umsatz. Bei einem Klick auf den Umsatz gelangen Sie wieder zu den jeweiligen Umsatzdetails:

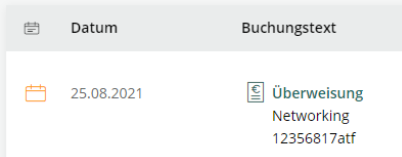

Rechts neben dem Kontostand finden Sie die Möglichkeit, den entsprechenden Kontoauszug als camt.053-Kontoauszug (XML-Format) oder den Auszug im PDF-Format (bankseitig elektronisch signiert) herunterzuladen.

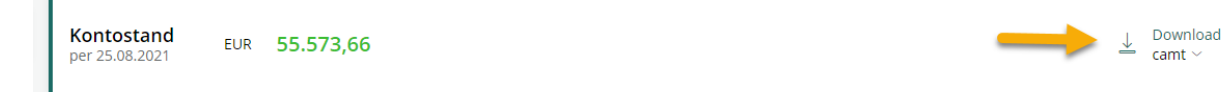

Das entsprechende Format können Sie mit einem Klick auf den nach unten zeigenden Pfeil ändern (entweder Download camt oder Download PDF).

Nach einem Klick auf Download wird die gewünschte Datei heruntergeladen. Wurde der Speicherort nicht explizit ausgewählt, finden Sie die Datei im Ordner "Downloads".

#### Exkurs zum camt-Kontoauszug:

Der camt-Kontoauszug folgt einem normierten Aufbau im XML-Format und kann in jedem gängigen Buchhaltungsprogramm (SAP, BMD) importiert und verarbeitet werden.

#### Exkurs zum PDF-Kontoauszug:

Der PDF-Kontoauszug ist bankseitig elektronisch signiert und damit fälschungssicher. Dieser ist geeignet zur Ausgabe an Steuerberatungsunternehmen oder Wirtschaftsprüfungsunternehmen.

Über das Druckersymbol können Sie die Ansicht entsprechend ausdrucken.

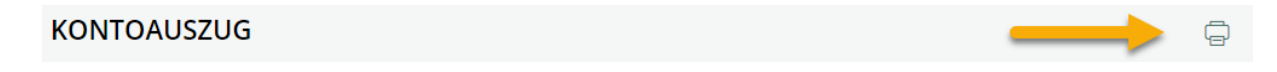

#### <span id="page-10-0"></span>**4.4 Download**

Im Menüpunkt Download können Sie entweder einmalige Downloads oder wiederkehrende Downloads von Kontoauszügen einrichten bzw. durchführen.

Folgende Auszugsformate können heruntergeladen werden:

- camt.052 (Vormerkposten)
- camt.053 (Tages-Kontoauszug)
- camt.053 (Retourdatenträger, sofern eingerichtet)
- PDF (signierter e-Kontoauszug)

#### **Wiederkehrender Download**

Mit einem wiederkehrenden Download wird täglich ein Paket mit den definierten Auszugsformaten der ausgewählten Konten geschnürt, welches zum gewählten Zeitpunkt (täglich, wöchentlich, monatlich, jährlich) zum Download bereitgestellt wird.

#### Zum Erstellen eines wiederkehrenden Downloads wählen Sie den Menüpunkt "Wiederkehrender Download". Klicken Sie anschließend auf Erstellen.

Um einen gesammelten Download mehrerer Kontoauszugsdateien zu erstellen, können Sie hier entsprechende Download-Pakete definieren.

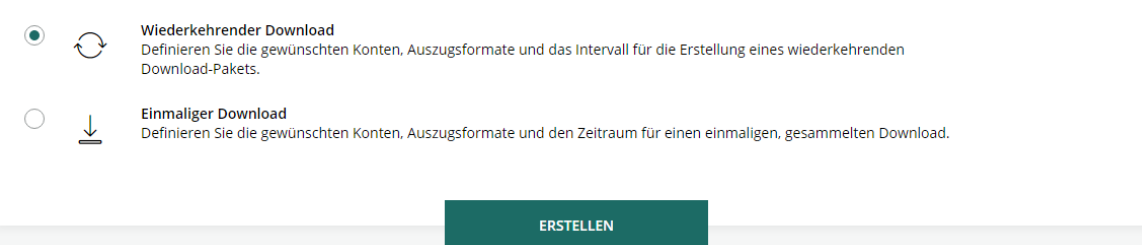

Markieren Sie nun die Konten mit einem Häkchen, von welchen die Kontoauszüge heruntergeladen werden sollen. Klicken Sie anschließend auf "Weiter".

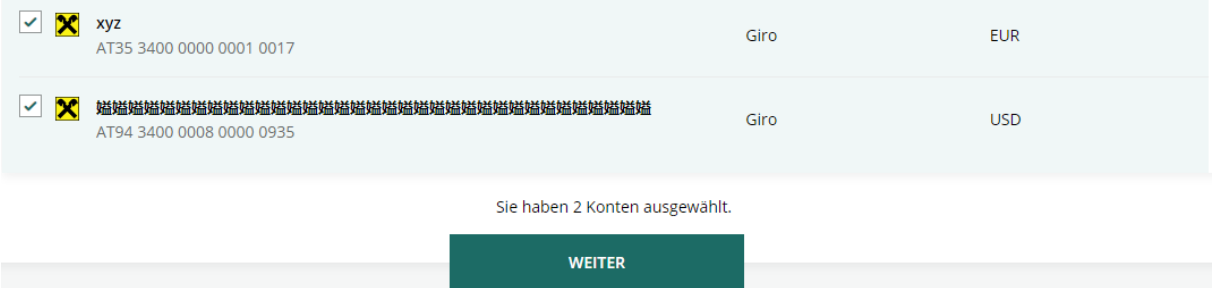

Geben Sie nun eine Bezeichnung für den Downloadauftrag ein (Umlaute sind nicht erlaubt) und wählen Sie das Auszugsformat. Wählen Sie außerdem das Intervall aus und entscheiden Sie, ob die Auszugsdateien je Konto gruppiert werden sollen. Klicken Sie anschließend auf Erstellen und anschließend auf "Fertig".

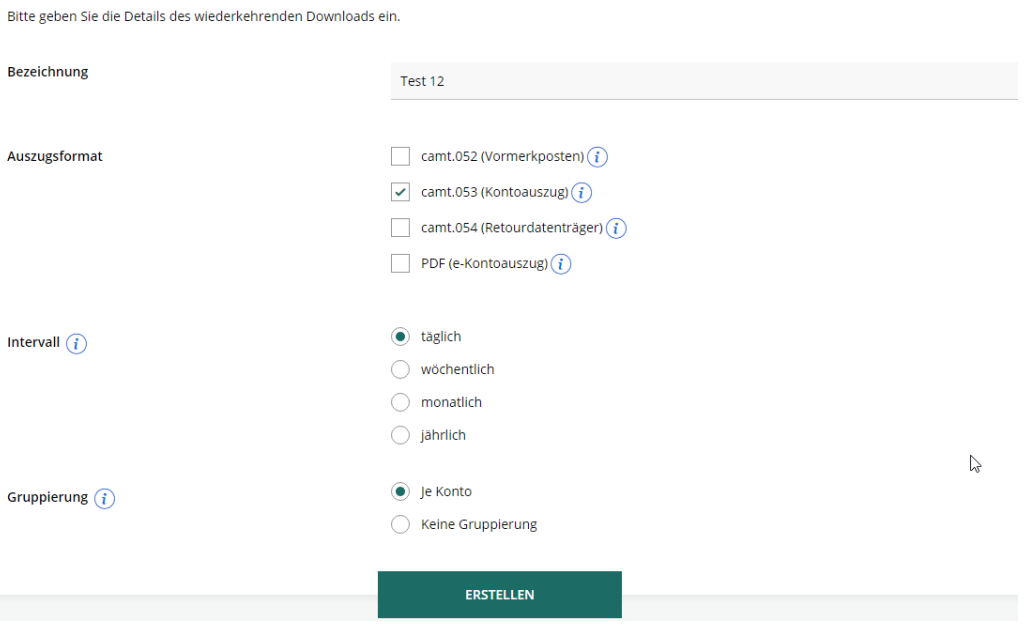

Im Menüpunkt "Download" wurde nun ein neues Downloadpaket hinterlegt. Weiters finden Sie hier die durchgeführten Downloads der letzten 30 Tagen. Den Download des Pakets können Sie anschließend in der Spalte "Download" durchführen.

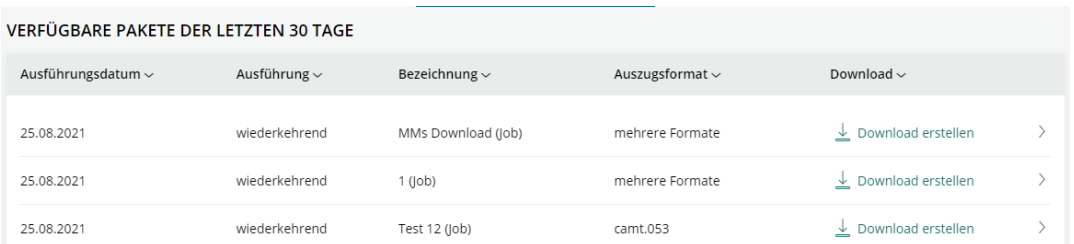

#### Sie können den wiederkehrenden Download unter "Definitionen zu wiederkehrenden Downloads" bearbeiten.

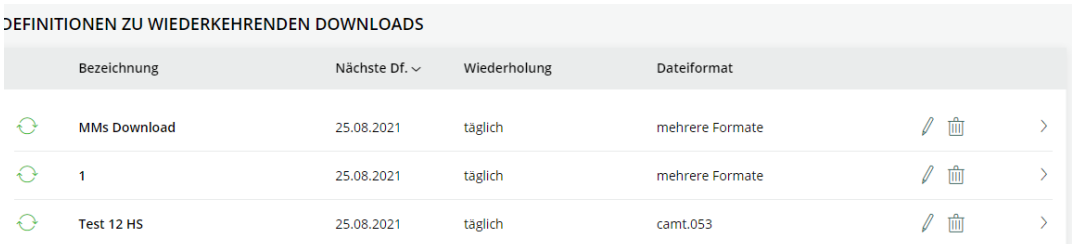

#### **Einmaliger Download**

Um einen einmaligen Download durchzuführen, wählen Sie im Menüpunkt Download einmaliger Download und Klicken Sie auf Erstellen.

Markieren Sie nun die Konten mit einem Häkchen, von welchen die Kontoauszüge heruntergeladen werden sollen. Klicken Sie anschließend auf "Weiter".

Wählen Sie nun das Auszugsformat, den Zeitraum und die Gruppierung der Auszugsdateien. Geben Sie außerdem den Zeitraum an, von welchem die Auszugsdateien heruntergeladen werden sollen (Datum von-bis). Klicken Sie anschließend auf "Erstellen".

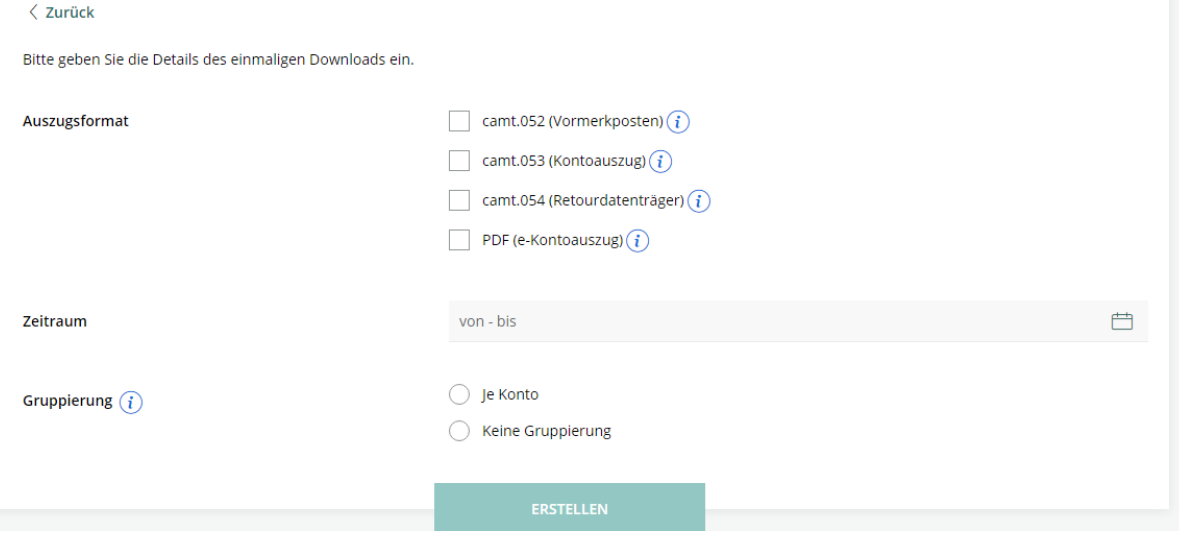

Anschließend erhalten Sie sofort das Paket mit der Möglichkeit, den Download durchzuführen. Alternativ steht Ihnen das Downloadpaket die nächsten 30 Tage im Downloadbereich zur Verfügung.

# <span id="page-13-0"></span>**5 Aufträge**

Bei einem Klick auf Aufträge gelangen Sie sofort in die Auftragsübersicht. Sie finden im linken Bereich die Menüpunkte Auftragsübersicht, Unterschriftenmappe, Auftragshistorie, Überweisung, Lastschrift und Import.

### <span id="page-13-1"></span>**5.1 Auftragsübersicht**

In der Auftragsübersicht sind sämtliche offenen Aufträge ersichtlich, welche erstellt, aber noch nicht vollständig unterschrieben wurden.

Sie können hier zwischen "Erfolgreich" und "Fehlerhaft" wechseln. "Erfolgreiche" Aufträge sind Aufträge, welche vollständig erfasst wurden und unterschrieben und gesendet werden können. Als "fehlerhafte" Aufträge werden jene Aufträge gekennzeichnet, welche nicht vollständig erfasst und wurden und daher nicht unterschrieben werden können.

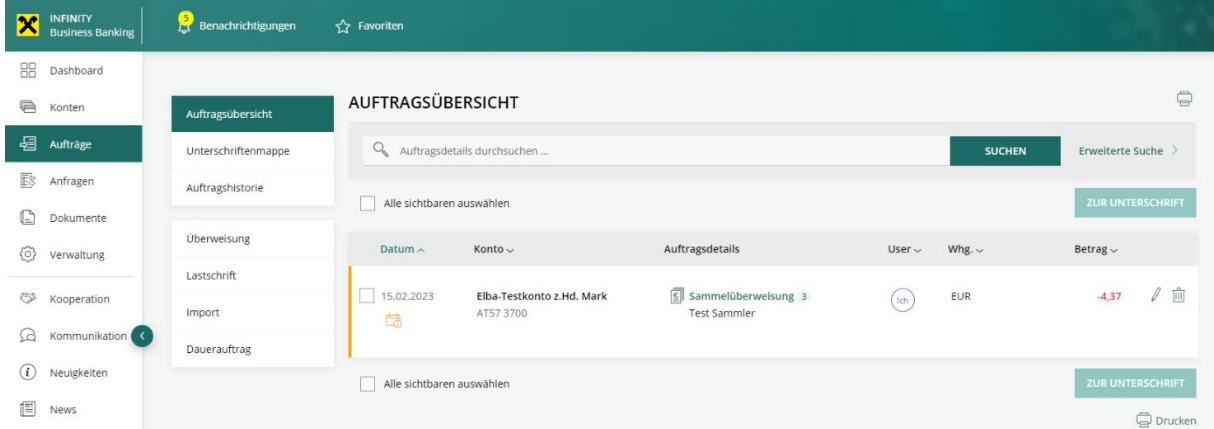

In der Auftragsübersicht können Sie im Feld Auftragsdaten nach einer beliebigen Zeichenfolge suchen. Die Suche wird über alle Aufträge hinweg durchgeführt. Weiters können Sie rechts die erweiterte Suche aufklappen, in welcher eine gezielte Suche nach weiteren Parametern möglich ist.

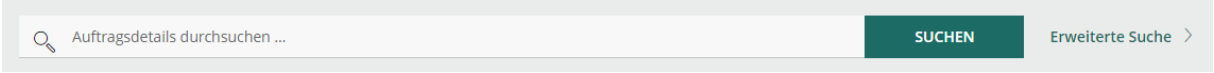

Sie können auch mehrere erweiterte Suchparameter hinzufügen.

In der Listenübersicht darunter können Sie anhand der angeführten Spalten Sortierungen durchführen.

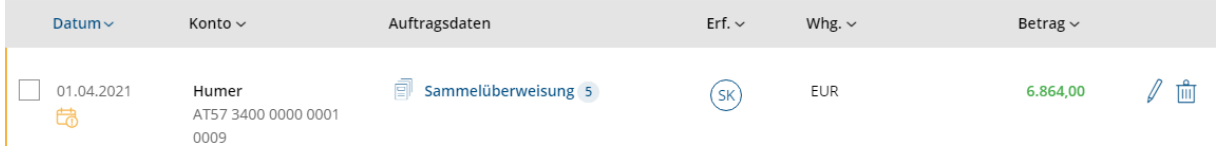

Mit dem Stiftsymbol rechts und dem "Mülltonnen"-Symbol rechts können Sie Aufträge entweder bearbeiten oder gänzlich löschen.

Die Aufträge können mit dem Setzen des Häkchens im linken Bereich (auch mehrere Aufträge können gleichzeitig angehakt werden) unterschrieben werden. Klicken Sie dazu entweder im oberen Bereich oder im unteren Bereich auf die Schaltfläche (zur Unterschrift).

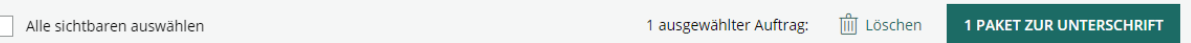

Nach dem Klick auf "zur Unterschrift" gelangen Sie zur Unterschriftsmappe.

### <span id="page-14-0"></span>**5.2 Unterschriftsmappe**

 $\overline{a}$ 

In der Unterschriftsmappe finden Sie alle zur Unterschrift oder zur Übertragung fälliger Aufträge. Darin sind auch alle Aufträge zu finden, welche in einem anderen System bereits erstellt und unterschrieben bzw. gesendet wurden und nun zur Zweitunterschrift angezeigt werden. Sie können im oberen Bereich eine entsprechende Filterung oder Sortierung vornehmen:

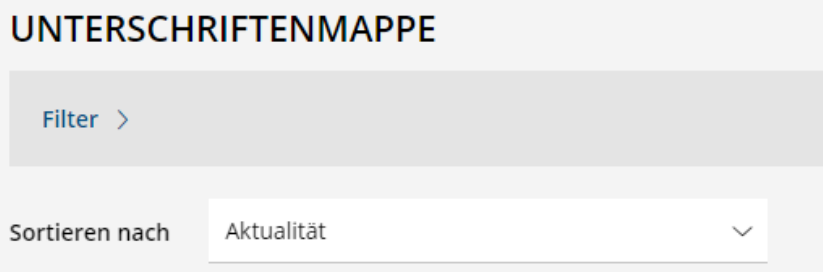

Bei einem Klick direkt auf einen Auftrag können Sie die Zahlungsdetails (Einzeltransaktionen) einsehen.

In der Übersicht können Sie mit den Buttons rechts "Transportieren" oder "Unterschreiben" Aufträge (mit oder ohne Unterschrift) an den Bankrechner senden oder eine Unterschrift setzen.

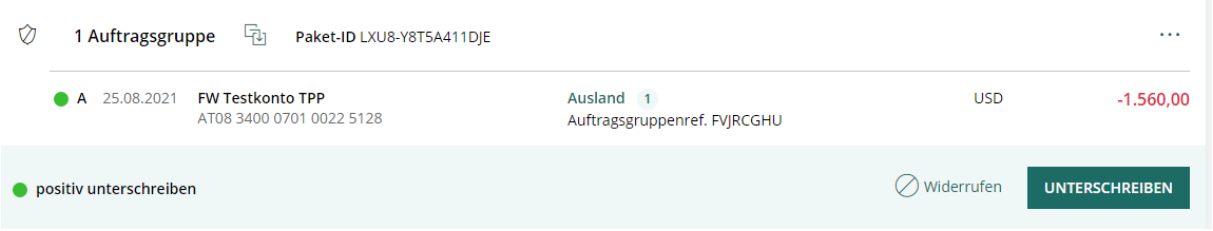

Abhängig vom Auftrag und von den persönlichen Unterschriftsberechtigungen anhand der Symbole und der farblichen Markierungen auf der linken Seite ersichtlich, ob ein Auftrag bereits übermittelt wurden und/oder wie der Auftrag gezeichnet oder gesendet werden kann. Es gibt hier drei Möglichkeiten:

#### **Auftragsgruppe:**

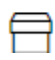

Der Auftrag wurde noch nicht unterschrieben oder übermittelt und kann daher noch bearbeitet werden.

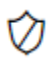

Der Auftrag wurde transportgesichert übermittelt und kann nicht mehr bearbeitet werden.

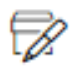

Das Paket wurde bereits unterschrieben und kann nicht mehr bearbeitet werden.

Das folgende grün markierte Symbol kennzeichnet einen Auftrag, der bereits in einem anderen System erstellt und gesendet wurde.

Mit einem Klick auf die Menüpunkte rechts können Sie den elektronischen Begleitzettel aufrufen. Darin finden Sie sämtliche Details zur Auftragserstellung und Unterschrift.

<sub>2</sub> 1 Auftragsgruppe **h** Paket-ID XSOOG-6Y5XRM8AK8

 $\dddotsc$ 

Die farbliche Markierung gibt an, ob und wie ein Auftrag unterschrieben werden kann.

**Roter Punkt + T:** Es ist keine Unterschriftsberechtigung für Ihren Verfüger für den Auftrag vorhanden. In diesem Fall ist eine Unterschrift eines Verfügers mit entsprechenden Berechtigungen notwendig.

**Grüner Punkt + A**: Der Auftrag wird von Ihrem Benutzer/Verfüger teilgezeichnet. Anschließend ist noch eine weitere Unterschrift (E, A oder B) notwendig, um den Auftrag erfolgreich senden zu können.

**Grüner Punkt + B**: Der Auftrag wird von Ihrem Benutzer/Verfüger teilgezeichnet. Anschließend ist noch eine weitere Unterschrift (E oder A) notwendig, um den Auftrag erfolgreich senden zu können.

**Grüner Punkt + E**: Der Auftrag wird von Ihrem Benutzer/Verfüger vollständig gezeichnet. Nach der Unterschrift kann dieser an den Bankrechner gesendet werden.

Folgende Optionen sind in der Unterschriftsmappe möglich:

**Positiv unterschreiben:** Alle im Paket enthaltenen Aufträge werden positiv unterschrieben.

**Teilweise negativ unterschreiben**: Es sind Aufträge im Paket enthalten, für welche der angemeldete und damit signierende Benutzer/Verfüger nicht berechtigt ist.

**Kein Status/Transportieren**: Mit der Berechtigung des Benutzers können Aufträge an die Bank nur transportiert werden (zB zur Unterschrift durch berechtigte Personen).

Entsprechende Hinweise finden Sie, wenn Sie mit dem Mauszeiger über den farbigen Punkt fahren (Mouse-Over).

Über das Druckersymbol können Sie die Ansicht entsprechend ausdrucken.

**UNTERSCHRIFTENMAPPE** 

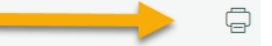

#### <span id="page-15-0"></span>**5.3 Auftragshistorie**

In der Auftragshistorie sind sämtliche positiv und negativ durchgeführten Aufträge zu finden. Wie in der Unterschriftenmappe und Auftragsübersicht kann eine entsprechende Filterung und Sortierung eingestellt werden.

Mit einem Klick auf einen Auftrag gelangen Sie zur Detailübersicht des Auftrags. Hier sind Informationen zur elektronischen Zeichnung und zu den Einzeltransaktionen ersichtlich:

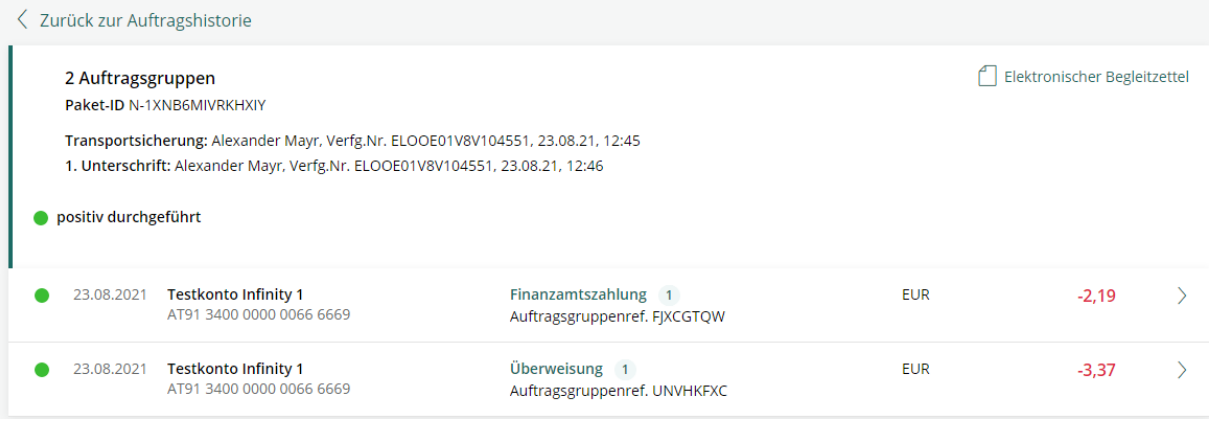

Mit einem Klick auf "Elektronischer Begleitzettel erhalten Sie nochmals Details zum Zeitpunkt der Erstellung und Informationen zur elektronischen Unterschrift.

Folgende Auftragsstatus sind auch in der Unterschriftsmappe ersichtlich:

**Positiv durchgeführt (grün):** Alle im Paket enthaltenen Aufträge wurden positiv unterschrieben.

**Teilweise negativ durchgeführt (gelb)**: Es waren Aufträge im Paket enthalten, für welche der angemeldete und damit signierende Benutzer/Verfüger nicht berechtigt ist. Ein Teil der Aufträge wurde positiv, ein Teil der Aufträge negativ durchgeführt.

**Negativ durchgeführt (rot)**: Es wurden alle Aufträge im Paket negativ durchgeführt.

**Kein Status/Transportiert (grau)**: Es wurden Aufträge erfolgreich an die Bank transportiert.

Darüber hinaus kann ein Paket den Status "unbestätigt" aufweisen. In diesem Fall wurde ein Paket mit nicht ausreichenden Unterschriften an die Bank gesendet und die Zweitunterschrift wurde nicht geleistet.

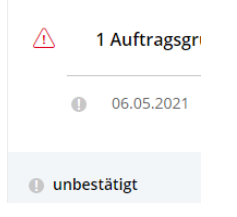

Entsprechende Hinweise finden Sie, wenn Sie mit dem Mauszeiger auf den farbigen Punkt fahren (Mouse-Over).

Mit einem Klick auf den Auftrag und anschließend auf die drei Punkte rechts oben können Sie eine Auftragliste des übermittelten Pakets ausdrucken.

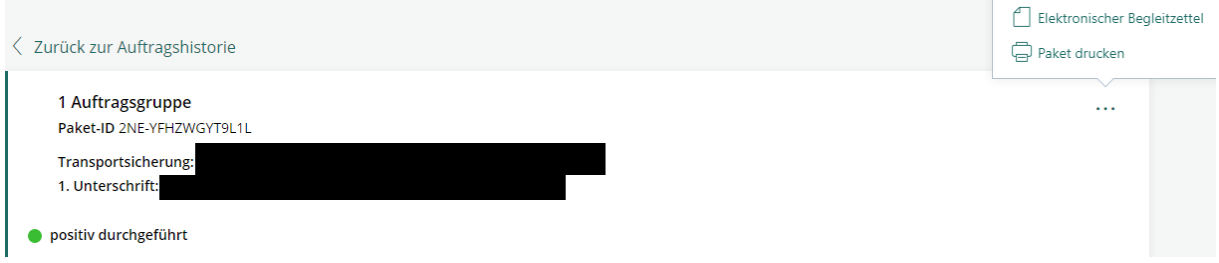

Eine Auftragsbestätigung können Sie mit einem weiteren Klick auf die Einzeltransaktion und anschließend auf "Auftrag drucken" ausdrucken.

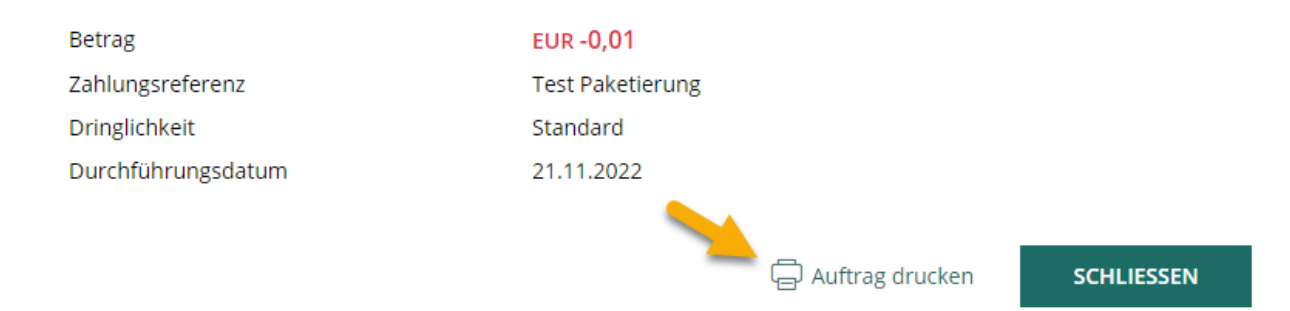

Handelt es sich um mehrere Einzeltransaktionen, können Sie auf den Navigationspfeilen in der oberen Ansicht zwischen den Transaktionen vor- und zurückschalten.

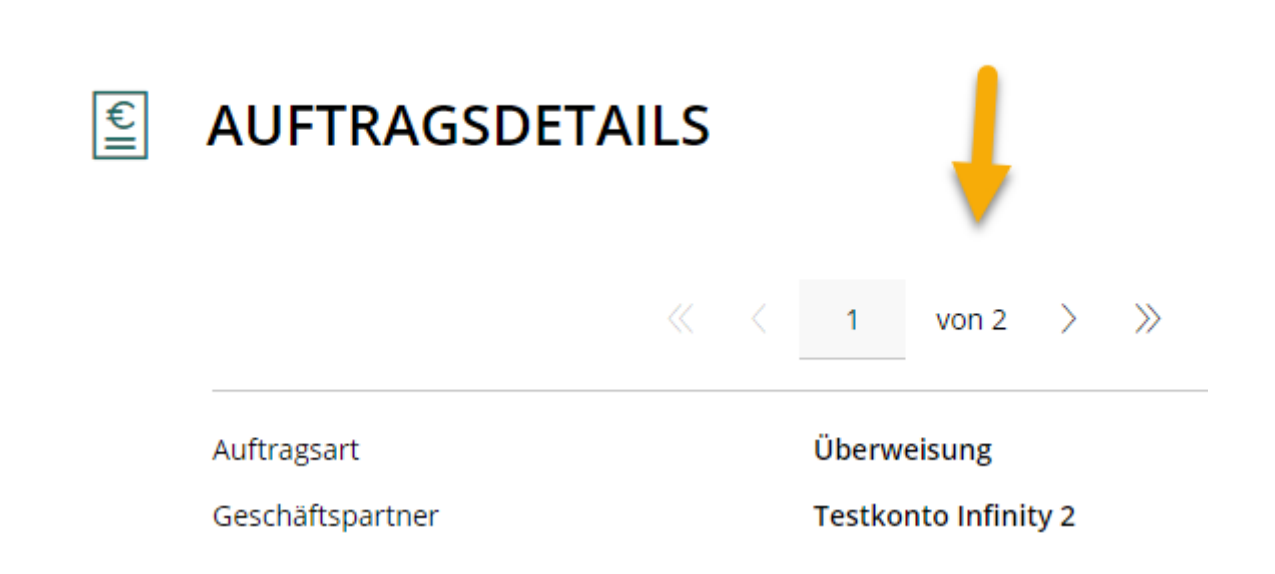

### <span id="page-17-0"></span>**5.4 Überweisung**

Im Menüpunkt "Überweisung" können Sie eine Überweisung manuell erfassen, welche nach der Erfassung unterschrieben und gesendet werden kann.

Sie können vorab zwischen der Erfassung einer Einzelüberweisung, Sammelüberweisung und Finanzamtszahlung wählen.

Darunter können Sie bereits einen Empfänger eingeben (bei Eingabe des Empfängernamens erfolgt eine Suche in der Empfängerdatenbank; bei der Eingabe des IBANs wird der Empfänger als neuer Datensatz behandelt).

Darüber hinaus haben Sie die Möglichkeit, eine Überweisung aus einer Vorlage zu erstellen.

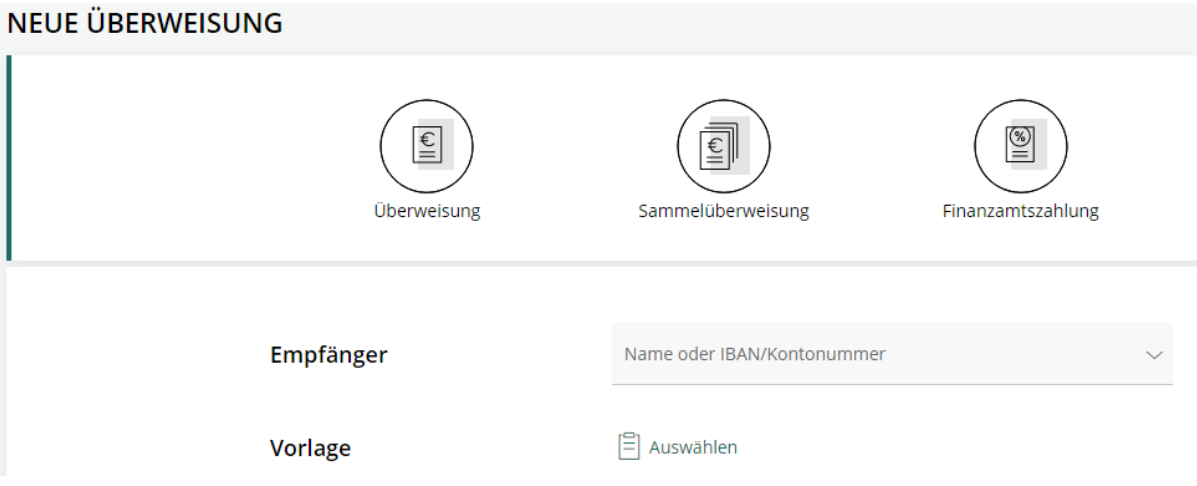

Im Zuge der Eingabe eines Namens oder eines IBANs kann ein Geschäftspartner neu angelegt werden.

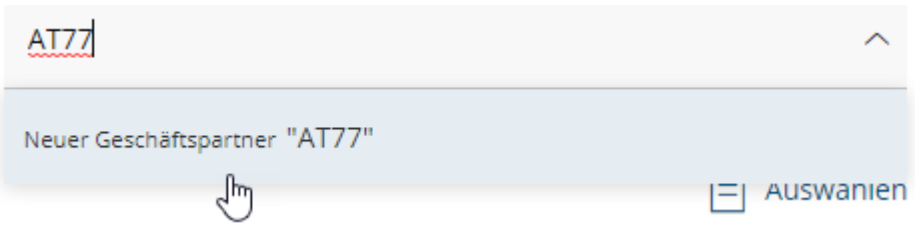

Sie gelangen nur zur allgemeinen Überweisungsmaske. Anhand des Empfängers und der Währung wird automatisch erkannt, ob es sich um eine SEPA-Überweisung oder um eine Auslandsüberweisung handelt.

Es müssen nun alle Pflichtfelder entsprechend befüllt werden.

Im Abschnitt "Dringlichkeit" kann bei einer SEPA-Überweisung zwischen drei verschiedenen Dringlichkeitsstufen gewählt werden:

- Standard: Bei Übermittlung bis 14:30 Uhr wird die Überweisung taggleich durchgeführt.
- Eilüberweisung: Bei Übermittlung bis zur Cut-Off-Zeit wird die Überweisung taggleich durchgeführt.
- Express-Überweisung: Durchführung rund um die Uhr und sekundenschnell (sofern die Überweisung sämtliche Voraussetzungen erfüllt)

Wurden alle Pflichtfelder befüllt kann der Auftrag sofort unterschrieben oder gespeichert werden. Beim Klick auf Speichern finden Sie den Auftrag in der Auftragsübersicht oder in der Unterschriftsmappe.

### <span id="page-18-0"></span>**5.5 Lastschriften**

Beim Klick auf Lastschriften gelangen Sie sofort zur Erfassungsmaske für SEPA-Lastschriften.

Es kann auch hier zwischen dem Erfassen einer Einzellastschrift und einer Sammellastschrift gewählt werden.

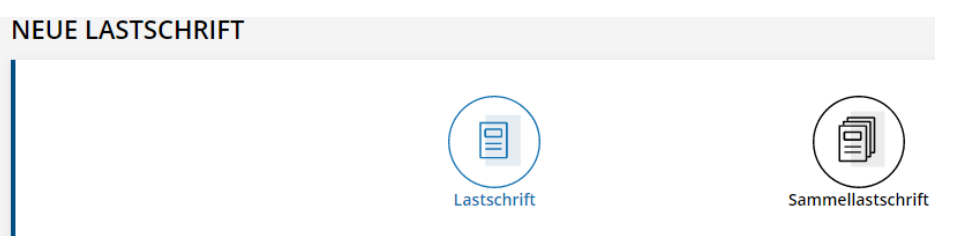

Im Unterschied zur Erfassungsmaske von Überweisungen muss bei einer Lastschrift ein Mandat angelegt werden.

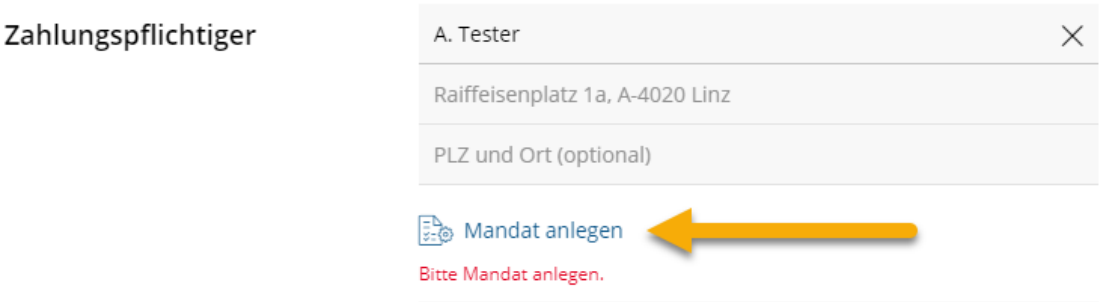

Im Mandat müssen sämtliche Details zum Zahlungspflichtigen angegeben werden:

- Bezeichnung
- Name des Zahlungspflichtigen (Adresse ist kein Pflichtfeld)
- IBAN und BIC
- Mandatsreferenz (kann individuell vergeben werden)
- Creditor-ID des Zahlungsempfängers
- Ausstellungsdatum
- Art der Verwendung (einmalig oder wiederkehrend)

Darüber hinaus kann bei der Mandatserfassung ausgewählt werden, ob es sich hierbei um eine SEPA CORE-Lastschrift oder um eine SEPA B2B-Lastschrift handeln soll.

Wurden alle Pflichtfelder befüllt, kann der Auftrag unterschrieben oder gespeichert werden. Beim Klick auf Speichern finden Sie den Auftrag in der Auftragsübersicht oder in der Unterschriftsmappe.

### <span id="page-19-0"></span>**5.6 Import**

Raiffeisen Infinity bietet die Möglichkeit, Datenträger aus einem Vorsystem bzw. Buchhaltungsprogramm zu importieren.

Beim Import gibt es zwei unterschiedliche Möglichkeiten, Datenträger zu importieren:

- Aufträge zur Unterschrift: Hierbei wird die importierte Datei beim Import unterschrieben und an den Bankrechner gesendet. Die enthaltenen Transaktionen sind nicht mehr bearbeitbar.
- Aufträge zur Bearbeitung: Hier wird die importierte Datei in Einzeltransaktionen aufgesplittet und importiert. So können die enthaltenen Aufträge bearbeitet werden.

Je nach Dateigröße und Anzahl der enthaltenen Transaktionen kann der Importvorgang unterschiedlich lange dauern.

Im unteren Bereich der Importmöglichkeit finden Sie darüber hinaus ein Protokoll der letzten Importvorgänge der letzten 30 Tage.

Zum Importieren von Aufträgen ziehen Sie die zu importierende Datei auf das markierte Feld (drag & drop) oder klicken Sie auf "Datei auswählen".

#### **IMPORT**

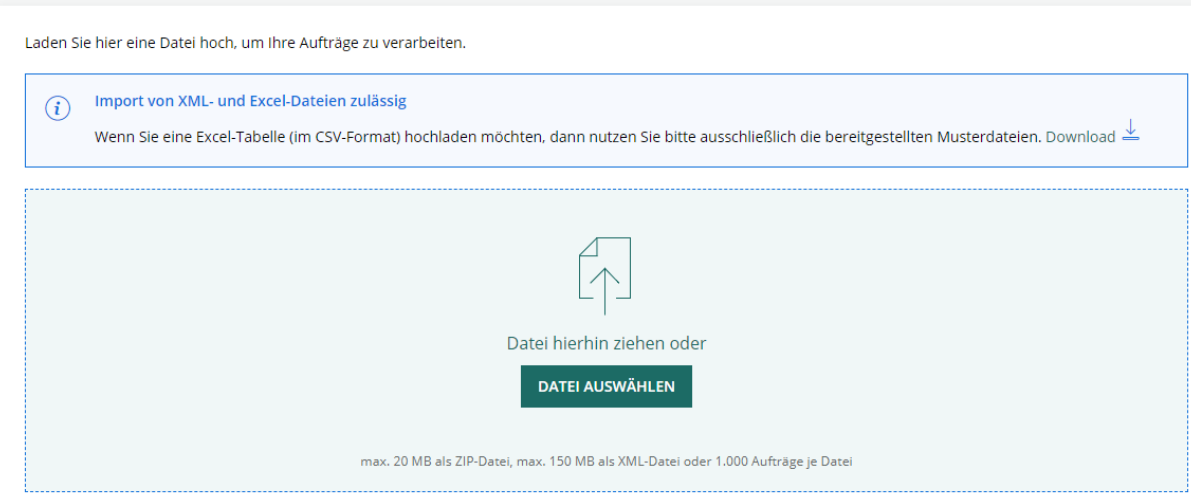

Sie können nun auswählen, ob die Datei als "Aufträge zur Unterschrift" oder "Aufträge zur Bearbeitung" importiert werden soll. Wählen Sie hier die gewünschte Vorgehensweise und klicken Sie auf "Importieren".

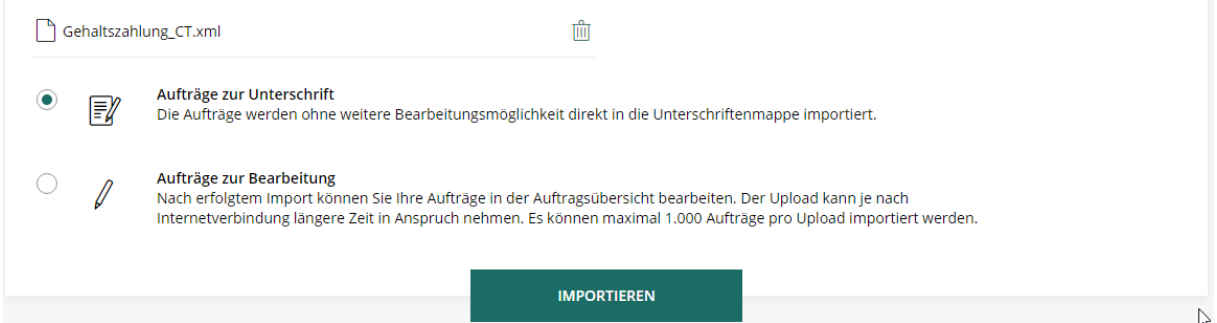

Nachfolgend wird die erste Möglichkeit (Aufträge zur Unterschrift) beschrieben. Sie erhalten nun eine Bestätigung, dass die Aufträge erfolgreich importiert wurden.

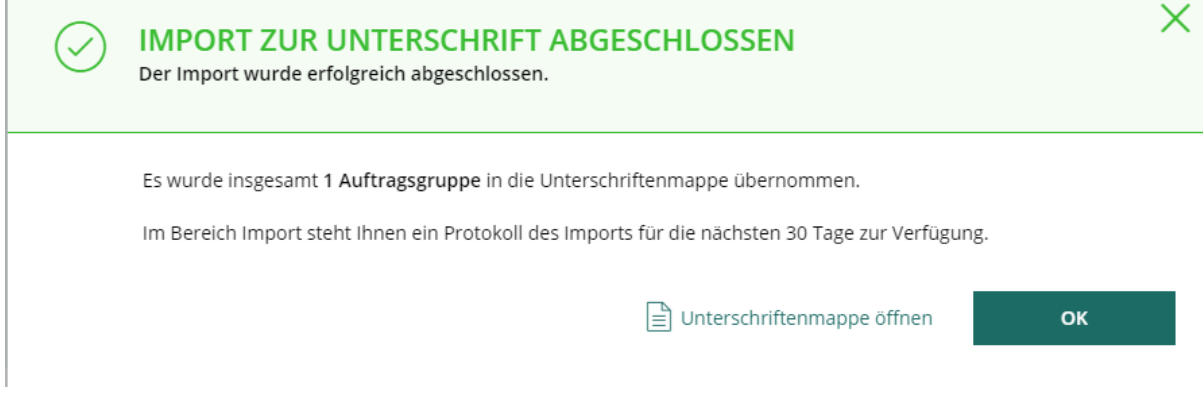

Mit einem Klick auf OK können Sie die Meldung bestätigen und erneut einen Import durchführen.

Sie können mit einem Klick auf "Unterschriftenmappe öffnen" sofort in die Unterschriftenmappe wechseln und dort die soeben importierten Aufträge unterschreiben und senden.

Importierte Aufträge in der Unterschriftsmappe können Sie anhand des folgenden Zeichens erkennen:

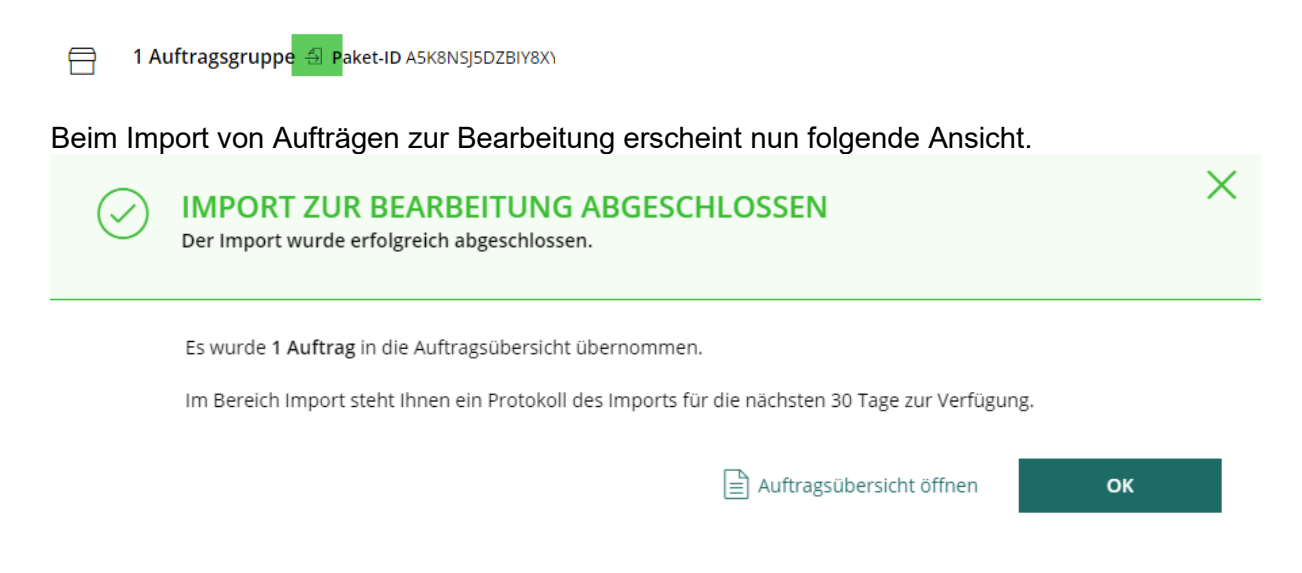

Mit einem Klick auf "OK" bestätigen Sie die Meldung und können weitere Dateien importieren. Mit einem Klick auf "OK" gelangen Sie zur Auftragsübersicht, in welcher Sie die Aufträge einsehen und bearbeiten können.

Die importierten Aufträge zur Bearbeitung werden wie manuell erfasste Aufträge behandelt. Nach der Kontrolle bzw. Bearbeitung können Sie in der Auftragsübersicht die Aufträge zur Unterschrift paketieren (siehe Kapitel [5.1](#page-13-1) – Auftragsübersicht).

### <span id="page-21-0"></span>**5.7 Unterschreiben von Aufträgen**

Um Aufträge zu unterschreiben, klicken Sie entweder sofort nach dem Erfassen eines Auftrags auf den Button "Unterschreiben" oder wechseln Sie zur Unterschriftenmappe.

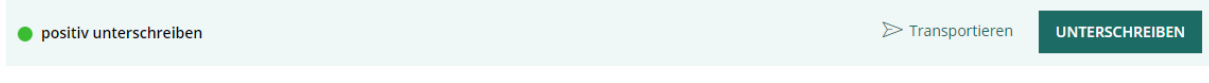

Es öffnen sich nun die Optionen, mit welcher Autorisierungsform der Auftrag unterschrieben werden soll (je nach Berechtigung; ggf. smsTAN oder cardTAN).

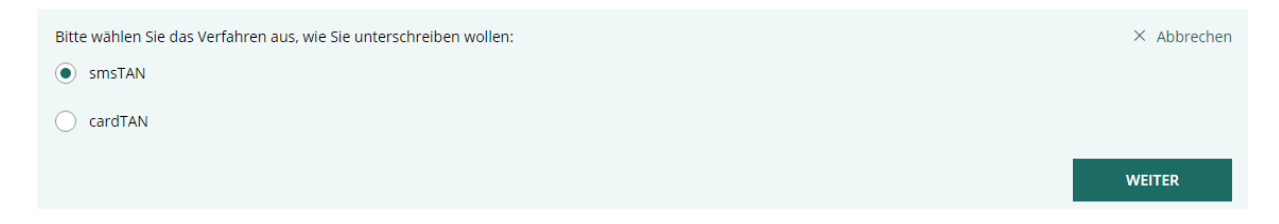

Wählen Sie die gewünschte Form aus und klicken Sie auf "Weiter".

Wenn smsTAN als Autorisierungsform gewählt wurde, erhalten Sie nun folgende Ansicht und eine sms-Nachricht auf ihr Mobiltelefon:

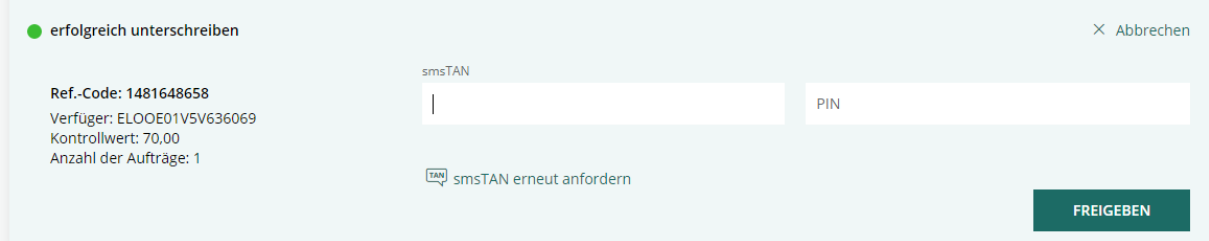

Geben Sie nun die übermittelte TAN ein, welche Sie per SMS erhalten haben und Ihre persönliche PIN. Rechts oben finden Sie zur Kontrolle den Referenzcode des Pakets, die Verfügernummer und die Betragssumme des Pakets. Klicken Sie anschließend auf "Freigeben".

Der Auftrag wurde nun positiv unterschrieben und ggf. übermittelt. Den aktuellen Status finden Sie entweder im Menüpunkt Auftragshistorie (bei erfolgreich gesendeten Aufträgen) oder in der Unterschriftsmappe (bei nicht erfolgreich oder nur teilweise erfolgreich gesendeten Aufträgen).

# <span id="page-23-0"></span>**6 Verwaltung**

Unter Verwaltung können Sie sämtliche Einstellungen zum Business Portal vornehmen oder je nach Benutzerberechtigungen Datensätze in folgenden Unterkategorien anlegen:

- **Bankverbindungen**: Hier können Sie neue Bankverbindungen hinzufügen. Voraussetzung ist hierfür ein MBS-fähiger Passivzugang von einer Drittbank (Kommunikationsberechtigter, Passwort, Verfüger)
- **Userverwaltung**: Hier können Sie neue Benutzer anlegen, bearbeiten oder löschen.
- **Geschäftspartner**: Bei Geschäftspartner können Geschäftspartner (Zahlungsempfänger) angelegt, bearbeitet und gelöscht werden.
- **Mandate**: Unter Mandate können SEPA-Mandate, welche für die Durchführung von Lastschriften notwendig sind, angelegt, bearbeitet oder gelöscht werden.
- **Vorlagen**: Unter Vorlangen können Vorlagen für Zahlungsaufträge und Lastschriften angelegt, bearbeitet oder gelöscht werden.

Die Punkte Bankverbindungen und Userverwaltung werden im Dokument "Erste Schritte für den Administrator" näher behandelt.

### <span id="page-23-1"></span>**6.1 Geschäftspartner**

Bei Geschäftspartner handelt es sich um Zahlungs- oder Lastschriftsempfänger.

Einen neuen Datensatz können Sie jeweils rechts oben anlegen.

#### **GESCHÄFTSPARTNER**

In sämtlichen Menüpunkten kann eine entsprechende Suche, eine alphabetische Selektion oder eine Sortierung, wie sie auch bei den Zahlungsaufträgen zur Verfügung steht, vorgenommen werden.

 $\left( +\right)$  Neuen Geschäftspartner anlegen

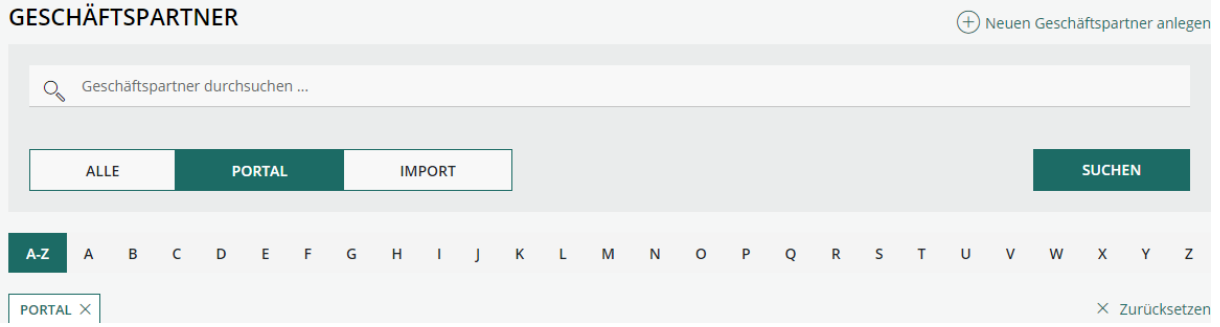

### <span id="page-23-2"></span>**6.2 Mandate**

Mandate werden zur Erfassung von Lastschriften benötigt. Sie können ein neues Mandat mit einem Klick auf "Neues Mandat anlegen" erfassen. Sie gelangen nun zu folgender Ansicht:

 $\times$ 

#### $\widehat{(+)}$  NEUES MANDAT

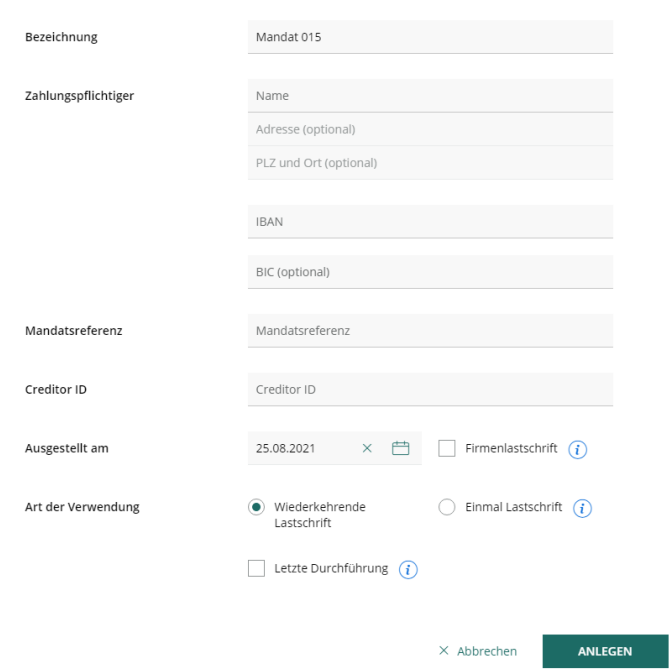

Hier können Sie sämtliche Informationen erfassen, welche ein gültiges SEPA-Mandat enthalten muss.

- Bezeichnung: Kann frei vergeben werden
- Zahlungspflichtiger: bei diesem Geschäftspartner wird eingezogen
- $-$  IBAN + BIC
- Mandatsreferenz: kann frei vergeben werden
- Creditor-ID: Creditor-ID Ihres Unternehmens (erhalten Sie von Ihrer Bank)
- Ausstellungsdatum und Firmenlastschrift ja/nein<br>- Art der Verwendung wiederkehrend, einmalig od
- Art der Verwendung wiederkehrend, einmalig oder letztmalig

Klicken Sie anschließend auf "Anlegen". In weiterer Folge kann dieses Mandat bei der zukünftigen Erfassung von Lastschriften ausgewählt werden.

#### <span id="page-24-0"></span>**6.3 Vorlagen**

Unter Vorlagen können Sie entsprechende Überweisungsvorlagen verwalten oder neu erfassen. Um eine neue Vorlage zu erfassen, klicken Sie rechts oben auf "Neue Lastschriftsvorlage" oder "Neue Überweisungsvorlage".

Zur Erfassung gelangen Sie zu jener Ansicht, welche bei der Erfassung von Überweisungen verwendet wird. Sie können nach Eingabe aller Daten die Vorlage entweder Speichern oder sofort unterschreiben und senden (wird dann ebenfalls gespeichert).

# <span id="page-25-0"></span>**7 Persönliche Usereinstellungen**

Mit einem Klick auf Ihren persönlichen User rechts oben gelangen Sie in die persönlichen Usereinstellungen.

### <span id="page-25-1"></span>**7.1 Userprofil**

Sie können unter Userprofil ein individuelles Profilbild hochladen oder Ihre persönlichen Userdaten (zB die Handynummer für den Login in Raiffeisen INFINITY) ändern.

Zum Ändern des Einstiegspassworts klicken Sie auf "Passwort ändern" und geben Sie anschließend zwei Mal Ihr neues Passwort ein.

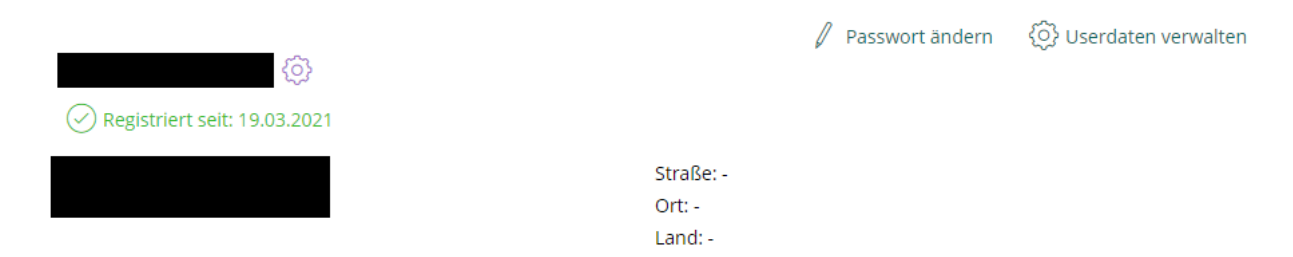

Zum Ändern der Handynummer für den Einstieg klicken Sie auf "Userdaten verwalten" und klicken im Bereich "Login-Daten" auf "Bearbeiten". Bitte beachten Sie, dass mit dieser Funktion nur die Handynummer für den sms-Versand für den Login geändert wird. Soll die Nummer für den Versand der smsTAN bei der Autorisierung von Aufträgen geändert werden, geben Sie bitte Ihrem zuständigen Bankbetreuer Bescheid. Klicken Sie anschließend auf "ändern".

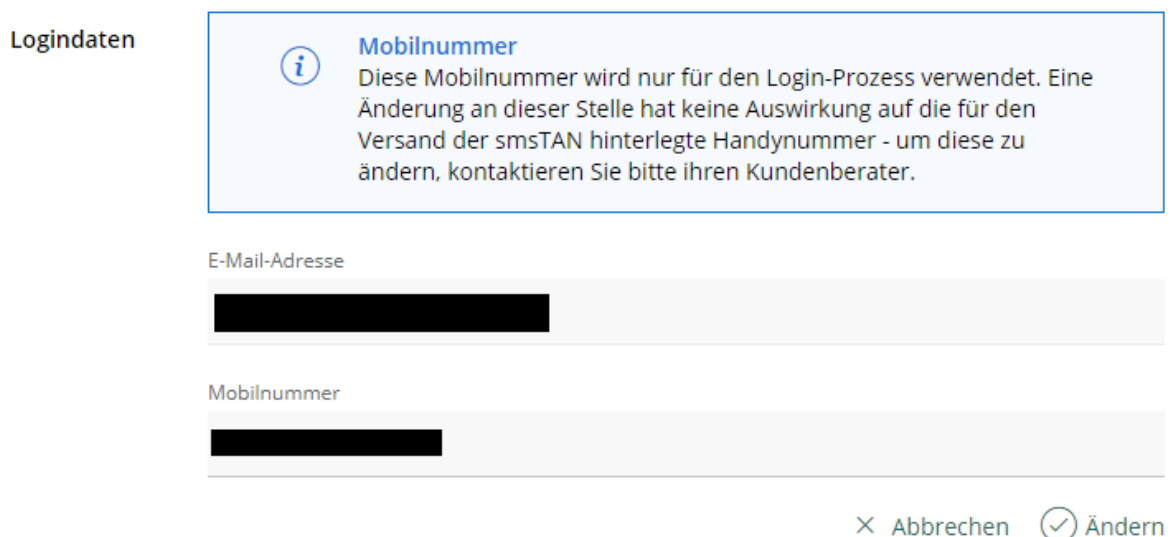

### <span id="page-25-2"></span>**7.2 Portaleinstellungen**

Unter Portaleinstellungen können Sie die Seite auswählen, welche direkt nach dem Login aufgerufen werden soll.

Weiters können Sie unter den Portaleinstellungen die Art der Benachrichtigungen steuern.

# <span id="page-26-0"></span>**7.3 Verfüger & Konten**

Unter Verfüger & Konten können Sie ein Standardkonto mit einem Klick auf den Stern definieren. Mit dieser Funktion wird das ausgewählte Konto immer oben angezeigt und manuelle Überweisungen sind mit diesem Auftraggeberkonto vorbefüllt.

Sie können unter Verfüger & Konten Ansichtsgruppen definieren. Klicken Sie dazu auf "Ansichtsgruppen verwalten" und klicken auf "Neue Ansichtsgruppe erstellen". Vergeben Sie eine entsprechende Bezeichnung.

Anschließend können Sie mit einem Klick auf den Pfeil nach rechts die gewünschten Konten der Gruppe zuweisen. Mit einem Klick auf "Konten verwalten" können Sie bereits hinzugefügte Konten bearbeiten.

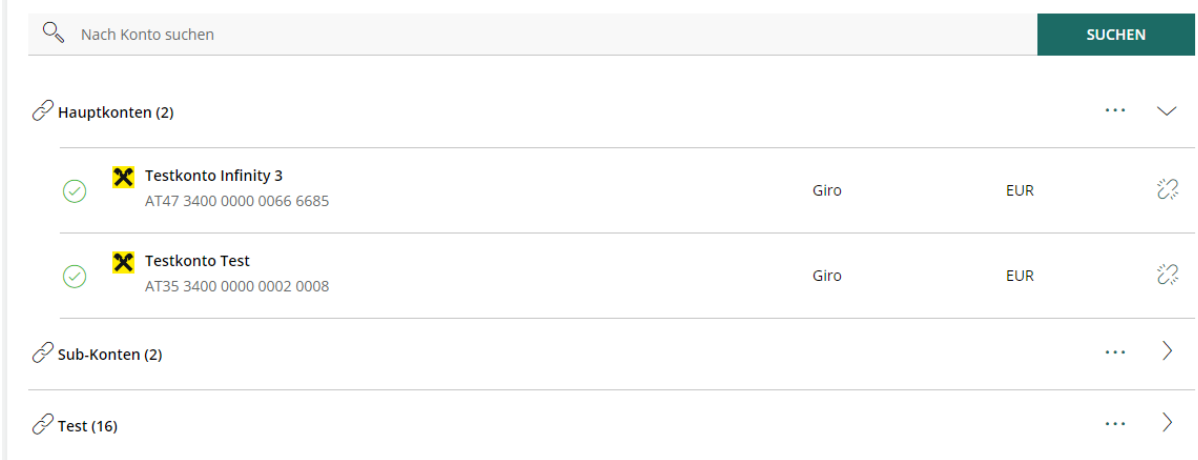

Anschließend kann in der Kontoübersicht bei "Filter" die entsprechende Ansichtsgruppe auswählen. Es werden anschließend nur die zur Gruppe hinzugefügten Konten angezeigt.

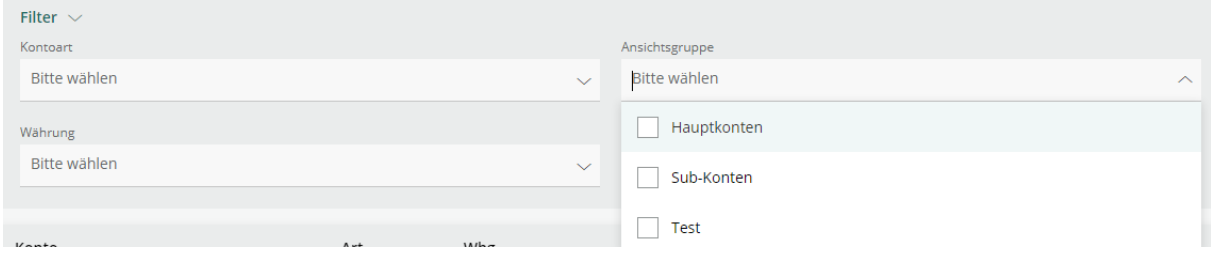

# <span id="page-27-0"></span>**8 Erstmaliger Einstieg**

Nach der erstmaligen Anmeldung in Raiffeisen INFINITY ist die Hinterlegung der persönlichen Verfüger-PIN (sofern ein verknüpfter Verfüger vorhanden ist) und Signatur des Sicherheitszertifikats für die Bankverbindungen bei der Raiffeisenbank und weitere Bankverbindungen notwendig.

# <span id="page-27-1"></span>**8.1 Persönliche Verfüger-PIN hinterlegen**

Zum eigenen Userprofil gelangen Sie über einen Klick auf Ihren Namen bzw. Benutzer rechts oben (links neben "Abmelden").

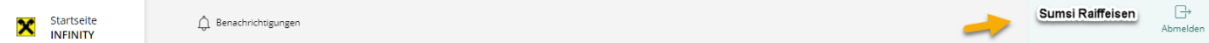

Das Menü zeigt nun die drei Optionen "Userprofil", "Portaleinstellungen" und "Verfüger & Konten".

Unter "Verfüger & Konten" können Sie Ihre persönlichen Verfügerdaten (sofern vorhanden) einsehen und Ihre zugeordneten Konten inkl. Zeichnungsberechtigung. Sofern keine Verknüpfung des Users mit einem Verfüger besteht, müssen in diesem Abschnitt keine Anpassungen durchgeführt werden.

#### **ACHTUNG:**

**Die Verfüger-PIN ist standardmäßig nicht hinterlegt. Nach dem Onboarding und bei jeder Einrichtung eines Bankzugangs ist die Hinterlegung der persönlichen PIN bei jedem Verfüger notwendig (analog zu ELBA-business).**

Um den PIN zu hinterlegen, klicken Sie bei Ihrem Verfüger auf "PIN hinterlegen".

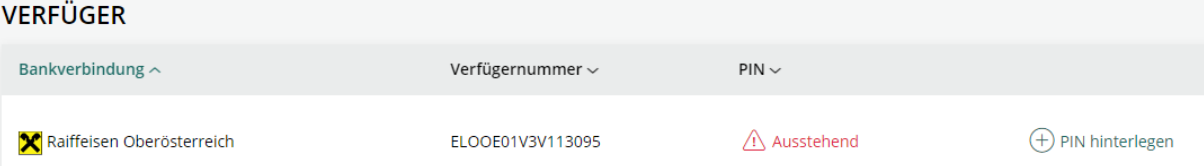

Geben Sie nun Ihre persönliche PIN It. Verfügerkuvert ein und klicken Sie auf "PIN speichern".

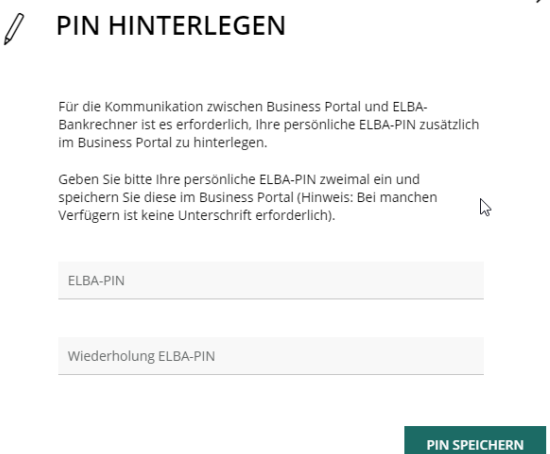

Sie erhalten nun die Aufforderung, die PIN-Änderung zu autorisieren. Es wurde in diesem Zuge eine smsTAN an Ihr Handy übermittelt. Geben Sie hier die übermittelte TAN und nochmals Ihre PIN ein. Klicken Sie anschließend auf "PIN setzen".

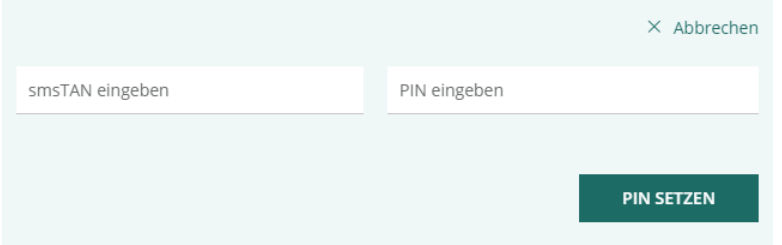

### <span id="page-28-0"></span>**8.2 Hinterlegung und Signatur des Sicherheitszertifikats beim Bankzugang**

Beim erstmaligen Login in Raiffeisen Infinity wird der Benutzer aufgefordert, das bankseitige Sicherheitszertifikat, welches für die Anbindung der Konten der Raiffeisenbank gilt, zu hinterlegen und per Autorisierung zu signieren. Navigieren Sie zur Durchführung dieser Schritte in das Menü "Bankverbindungen".

Sie finden dieses Menü in der linken Menüleiste unter "Verwaltung" und anschließend "Bankverbindungen".

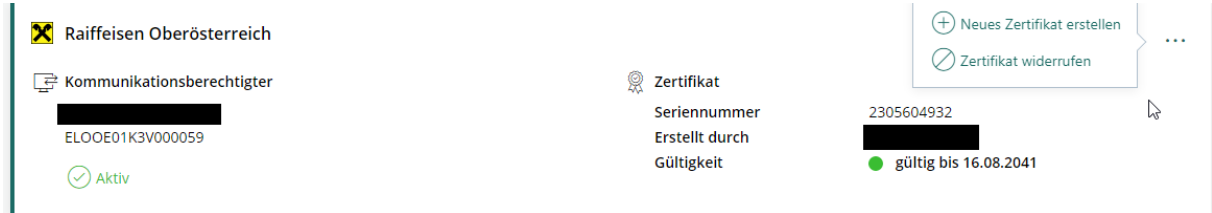

Klicken Sie hier auf "Neues Zertifikat erstellen", wählen Sie anschließend die Autorisierungsform und klicken Sie auf "Weiter".

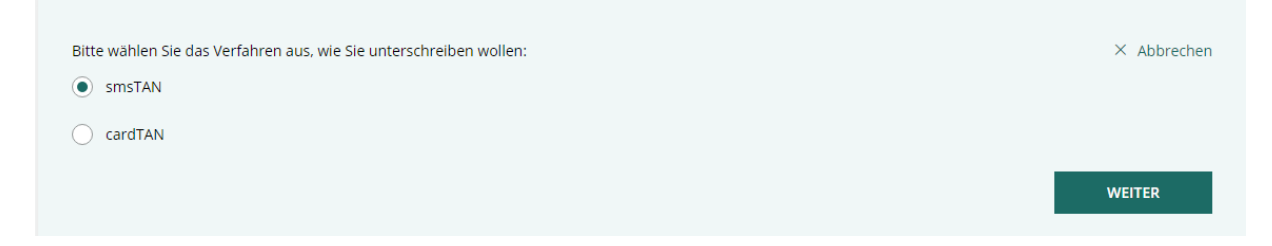

Geben Sie anschließend Ihre Autorisierung ein (smsTAN oder cardTAN) und klicken Sie auf "Zertifikat erstellen".

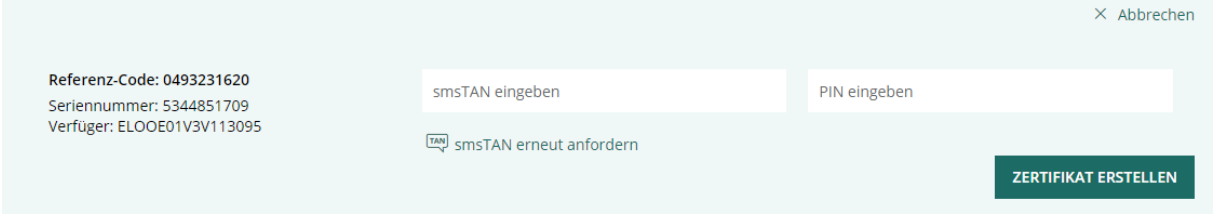

# **5 Kontakt**

Für technische Angelegenheiten oder Fragen steht Ihnen unsere ELBA-Hotline zur Verfügung.

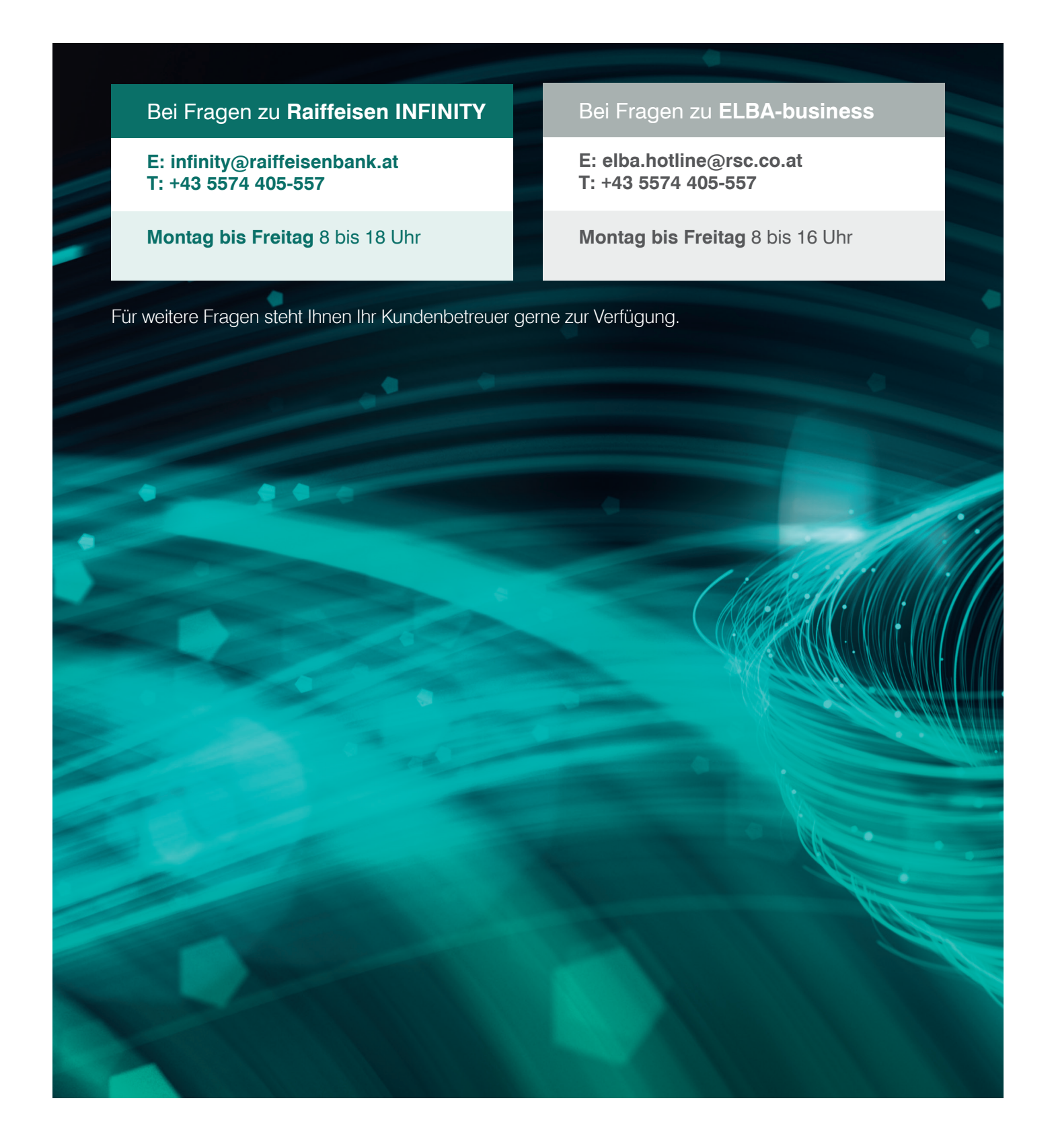